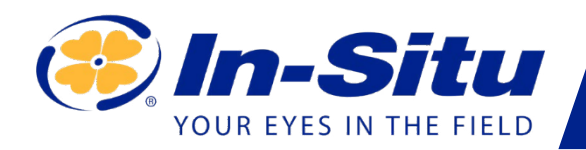

# *Aqua TROLL 400*

## *Benutzerhandbuch*

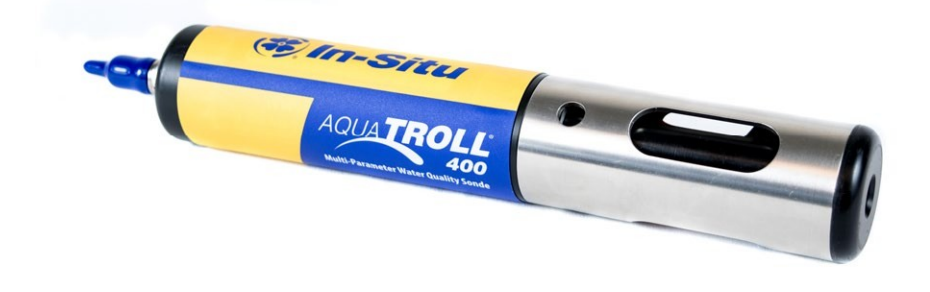

Copyright © 2016 by In-Situ Alle Rechte vorbehalten.

Dieses Dokument enthält geschützte Informationen, die durch das Urheberrecht geschützt sind. Kein Teil dieses Dokuments darf ohne die vorherige schriftliche Zustimmung von In-Situ fotokopiert, vervielfältigt oder in eine andere Sprache übersetzt werden.

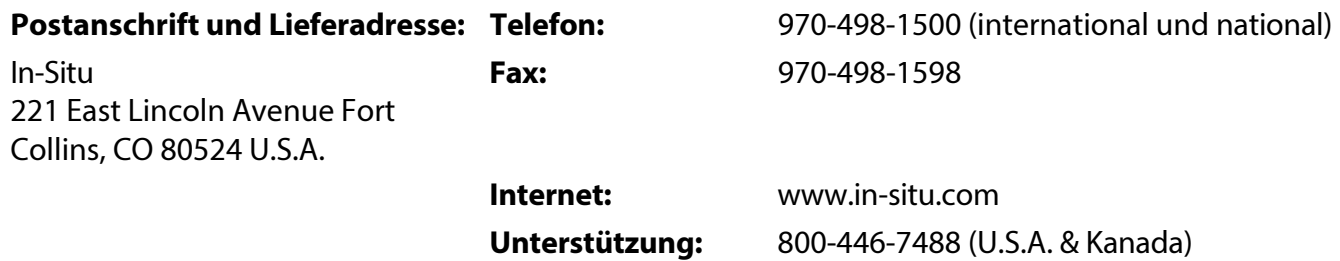

In-Situ übernimmt keinerlei Garantie in Bezug auf dieses Material, einschließlich, aber nicht beschränkt auf seine Eignung für eine bestimmte Anwendung. In-Situ haftet nicht für hierin enthaltene Fehler oder für zufällige oder Folgeschäden in Verbindung mit der Bereitstellung, Leistung oder Verwendung dieses Materials.

In-Situ Inc. haftet in keinem Fall für direkte, zufällige oder Folgeschäden, die aus oder in Verbindung mit dem Verkauf, der Herstellung, der Lieferung oder der Verwendung eines Produkts entstehen. In-Situ und das In-Situ-Logo, Win-Situ, TROLL, Baro Merge, BaroTROLL, HERMIT, HydroVu™, iSitu, Pocket-Situ, RDO, RuggedCable, RuggedReader, SmarTROLL™, TROLL, VuSitu™ und Win-Situ sind Marken oder eingetragene Marken von In-Situ Inc. Microsoft und Windows sind eingetragene Marken der Microsoft Corporation.

Pentium ist eine eingetragene Marke von Intel. Tefzel und Delrin sind eingetragene Marken von E. I. DuPont de Nemours and Company. Viton ist ein eingetragenes Warenzeichen von DuPont Dow Elastomers. Kellems ist ein eingetragenes Warenzeichen von Hubbell Inc. Alconox ist ein eingetragenes Warenzeichen der Alconox Company. Lime-A-Way ist eine eingetragene Marke von Reckitt Benckiser. Android ist eine Marke von Google Inc. iPod und iPhone sind Marken von Apple Inc. und in den USA und anderen Ländern eingetragen. Die Bluetooth-Wortmarke und -Logos sind eingetragene Marken im Besitz der Bluetooth SIG, Inc. und jegliche Verwendung dieser Marken durch In-Situ Inc. erfolgt unter Lizenz. NIST ist eine eingetragene Marke des National Institute of Standards and Technology, U.S.A. Andere Markennamen und Warenzeichen sind Eigentum der jeweiligen Inhaber.

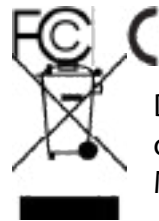

Das Vorhandensein der WEEE-Kennzeichnung (Waste Electrical and Electronic Equipment) auf dem Produkt bedeutet, dass das Gerät nicht über das kommunale Abfallsammelsystem eines Mitgliedsstaates der Europäischen Union entsorgt werden darf.

Bei Produkten, die unter die WEEE-Richtlinie fallen, wenden Sie sich bitte an Ihren Händler oder die örtliche In-Situ-Niederlassung, um Informationen zur ordnungsgemäßen Dekontaminierung und zum Rücknahmeprogramm zu erhalten, das die ordnungsgemäße Sammlung, Behandlung, Verwertung, das Recycling und die sichere Entsorgung des Geräts erleichtert.

# **Inhalt**

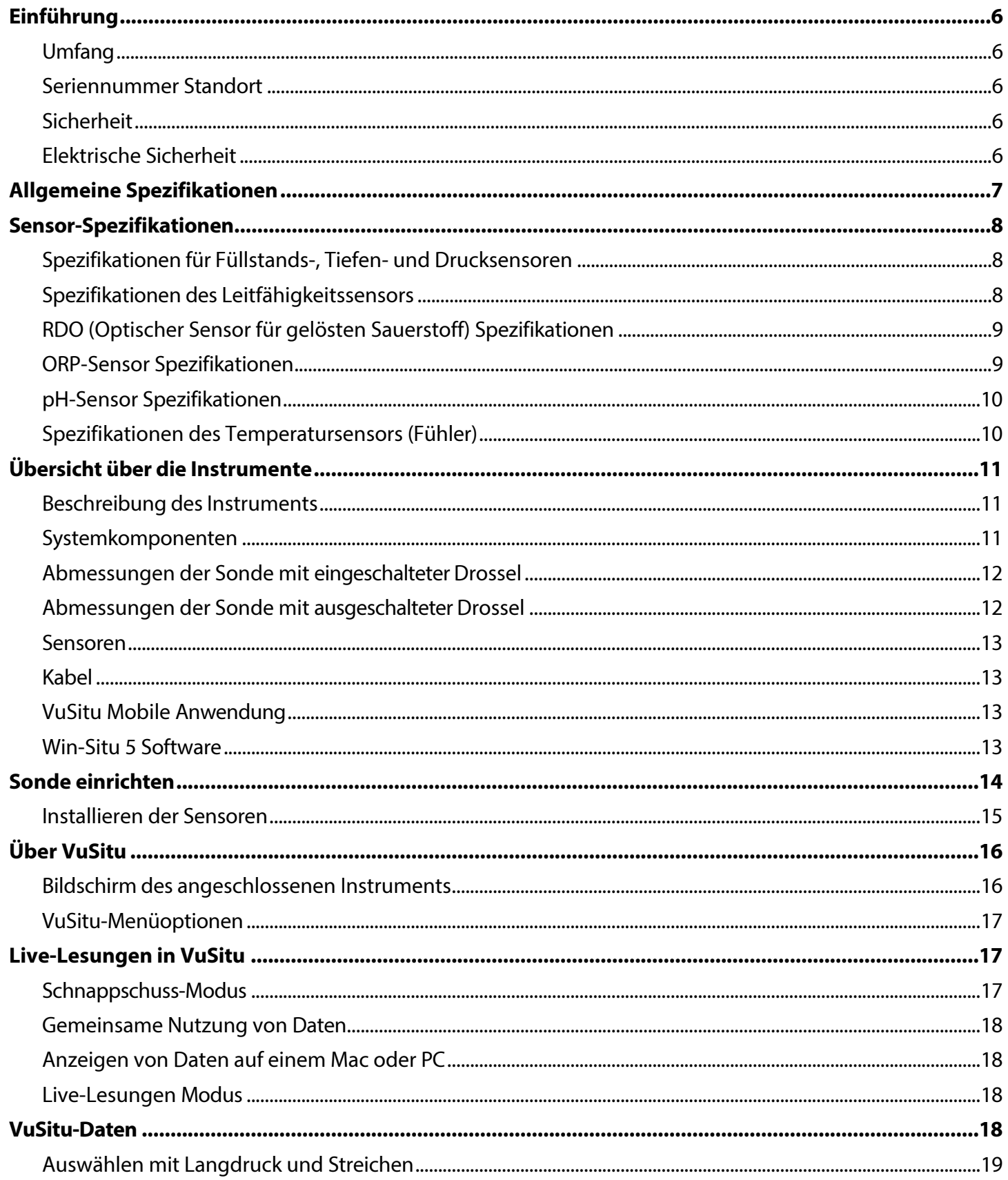

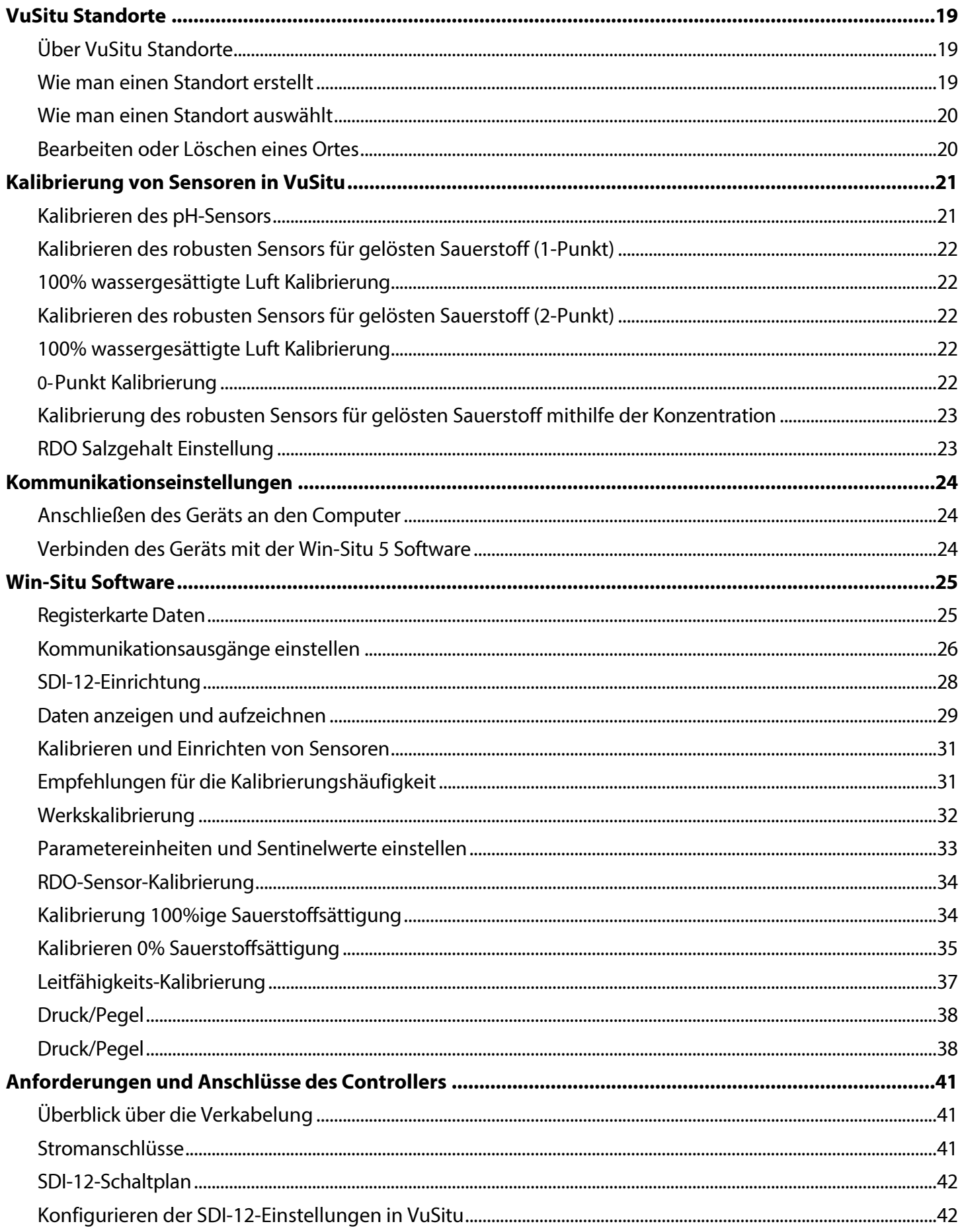

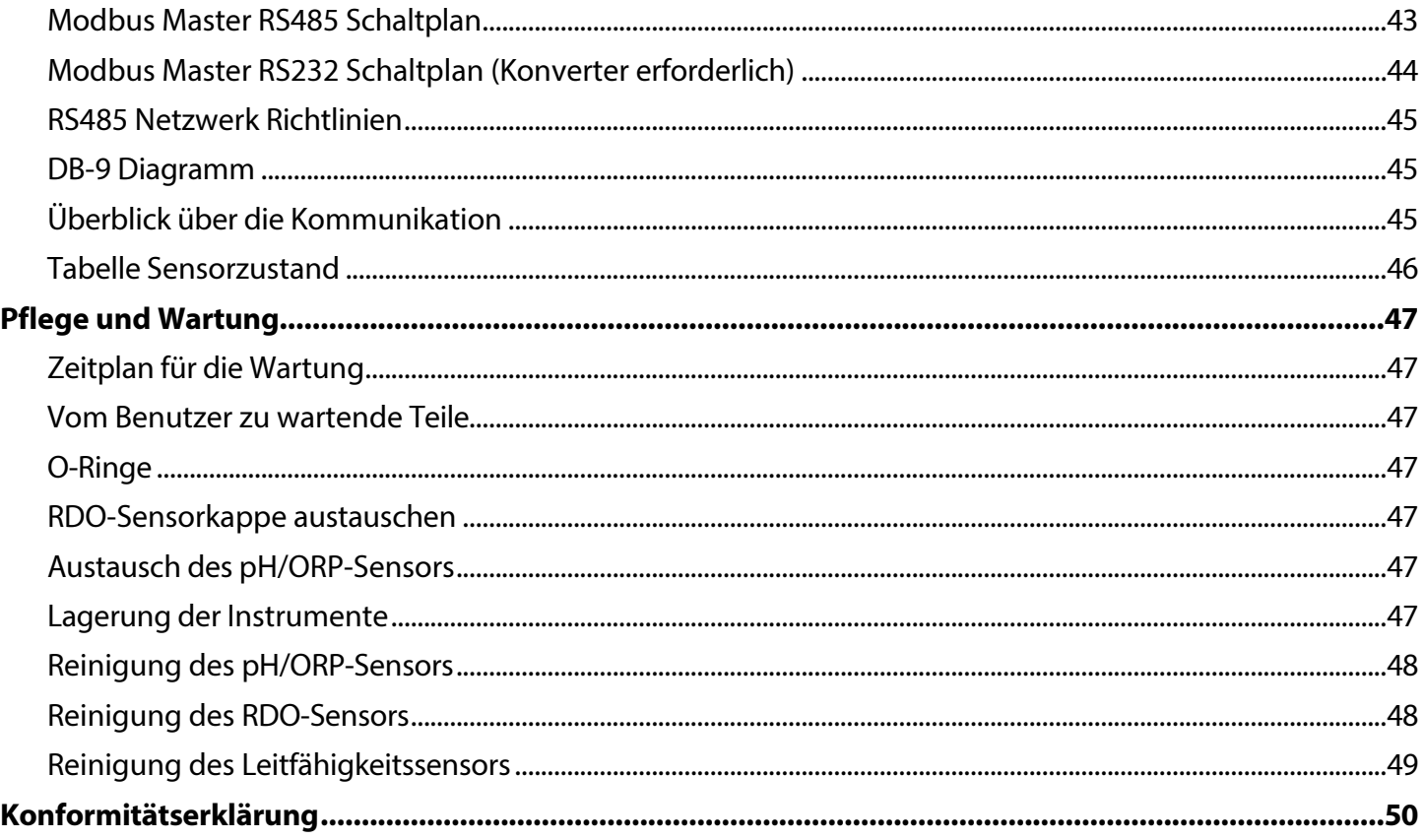

# <span id="page-5-0"></span>*Einführung*

In diesem Handbuch werden die Merkmale, der Betrieb, die Kalibrierung und die Wartung des Aqua TROLL 400-Instruments beschrieben. Informationen zu Kommunikationsregistern und Programmierung finden Sie im Modbus- und SDI-12-Referenzhandbuch.

#### *Umfang*

Dieses Handbuch enthält die folgenden Informationen. Kapitel 1 - Einführung Kapitel 2 - Sicherheit Kapitel 3 - Allgemeine Spezifikationen Kapitel 4 - Sensorspezifikationen Kapitel 5 - Geräteübersicht Kapitel 6 - Systemkomponenten Kapitel 7 - Sondeneinrichtung Kapitel 8-Kommunikationseinstellungen und Sensorkalibrierung Kapitel 9-Steuergeräteanforderungen und -anschlüsse Kapitel 10-Pflege und Wartung Kapitel 11 - Konformitätserklärung Informationen zu Modbus-Registern und zur SDI-12-Programmierung finden Sie im Modbus- und SDI-12- Referenzhandbuch.

#### *Seriennummer Standort*

Die Seriennummer befindet sich auf dem großen Etikett am Gehäuse des Geräts. Die Seriennummer wird in das Gerät programmiert und in der Steuerungssoftware angezeigt.

#### *Sicherheit*

#### **Elektrische Sicherheit**

Die Elektroinstallation muss von entsprechend geschultem und qualifiziertem Personal durchgeführt werden. Nachdem das abisolierte und verzinnte Kabel ordnungsgemäß mit dem Steuergerät verdrahtet wurde, kann der Benutzer das Gerät über den Twist-Lock-Anschluss sicher mit dem Kabel verbinden.

# <span id="page-6-0"></span>*Allgemeine Spezifikationen*

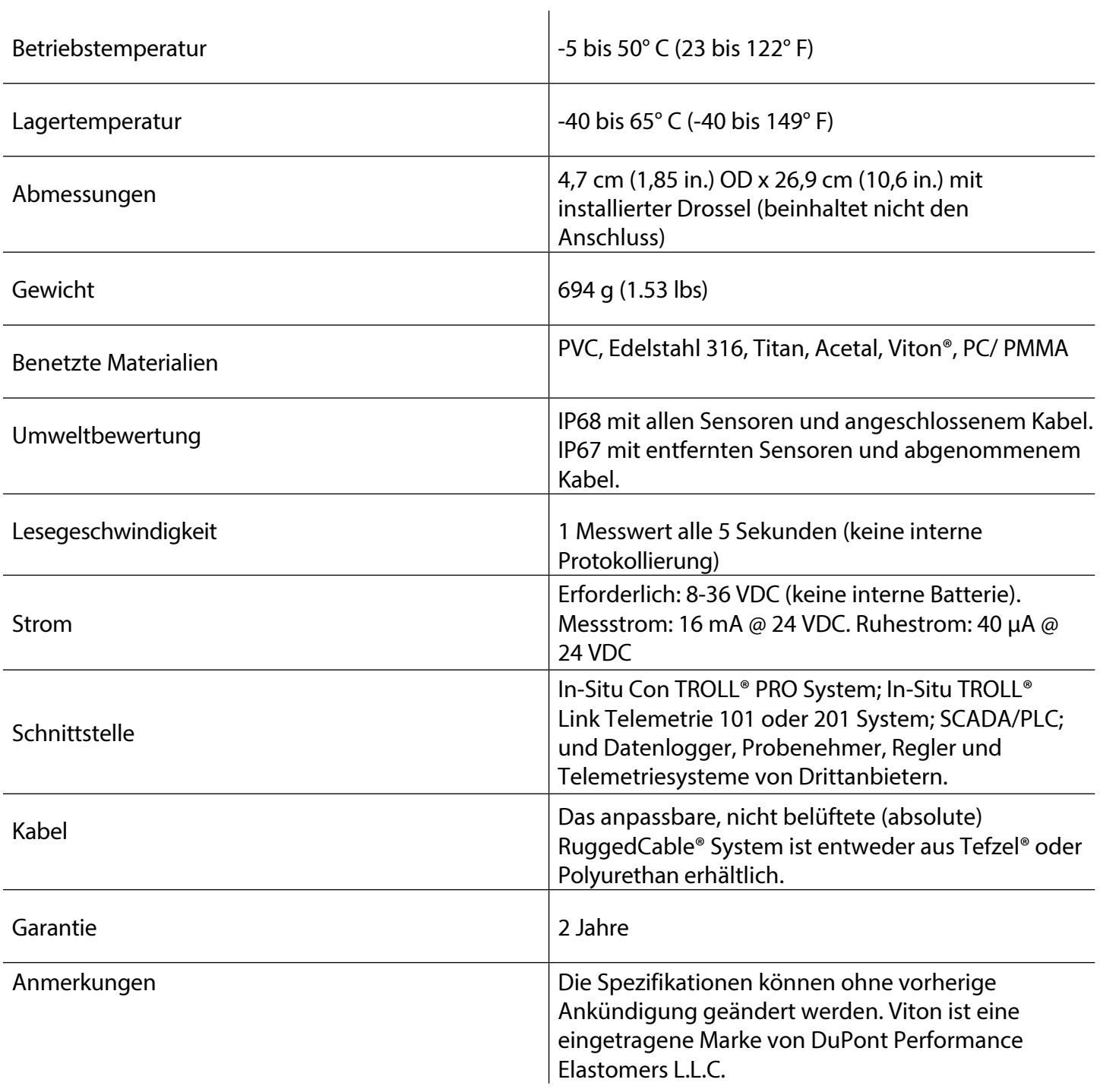

# <span id="page-7-0"></span>*Sensor-Spezifikationen*

## *Spezifikationen für Füllstands-, Tiefen- und Drucksensoren*

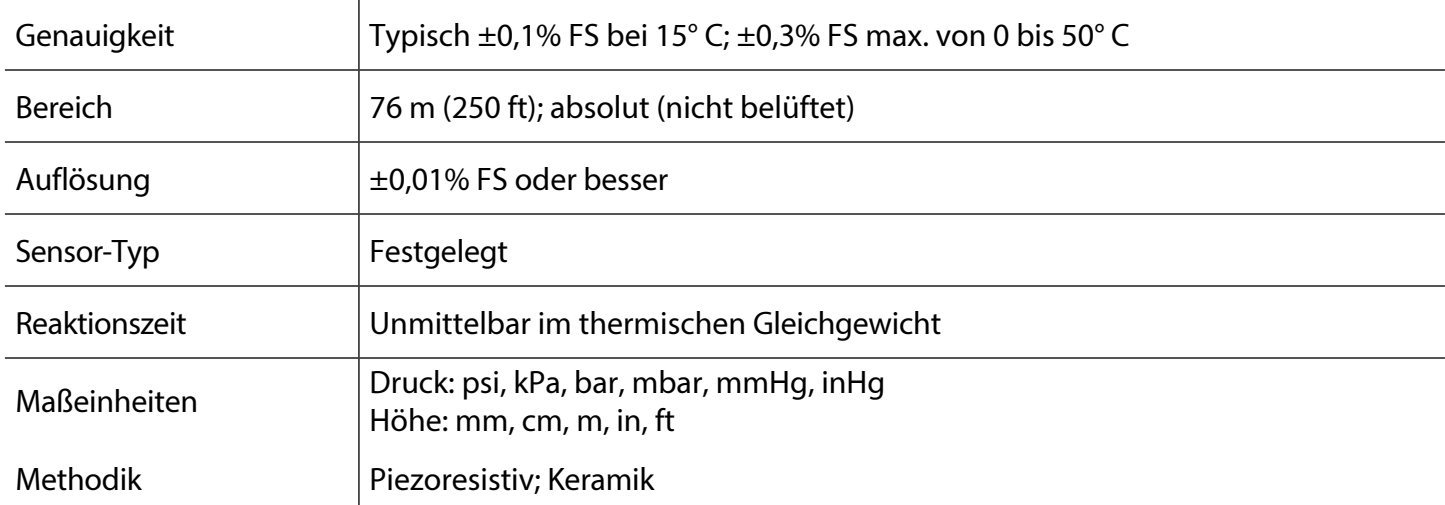

## *Spezifikationen des Leitfähigkeitssensors*

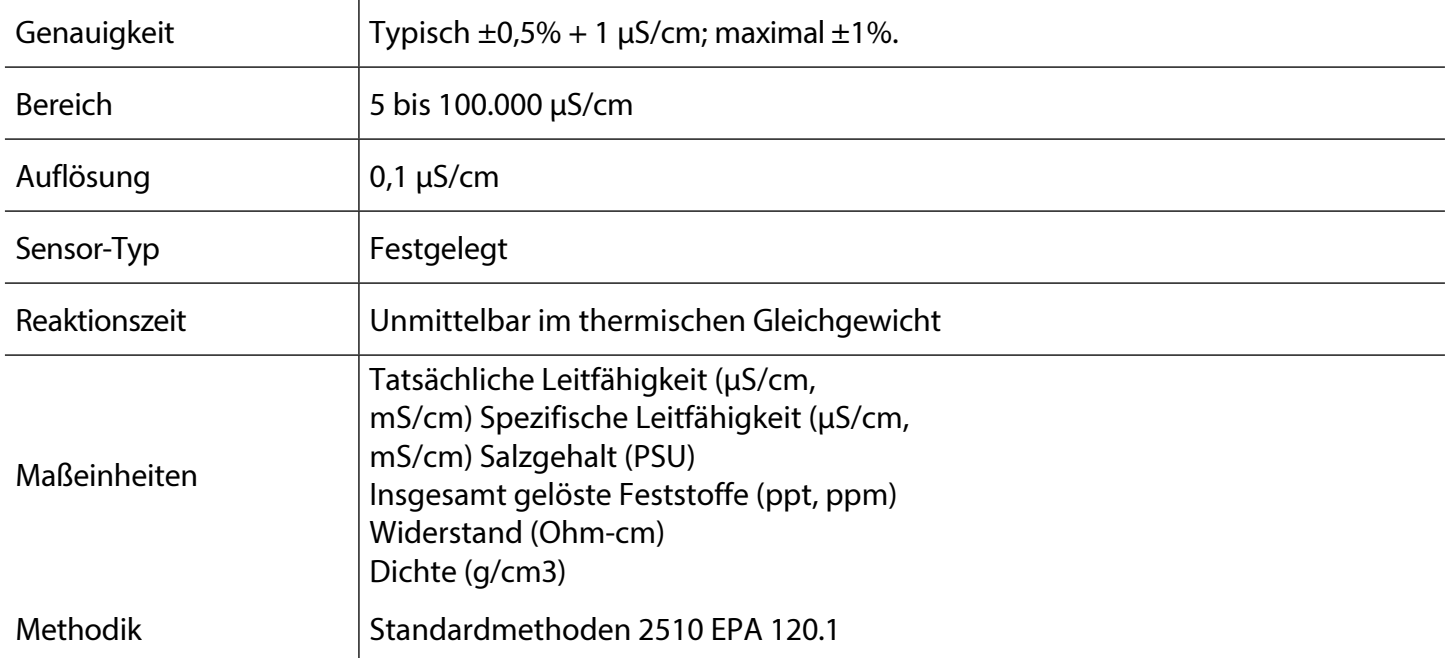

## <span id="page-8-0"></span>*RDO (Optischer Sensor für gelösten Sauerstoff) Spezifikationen*

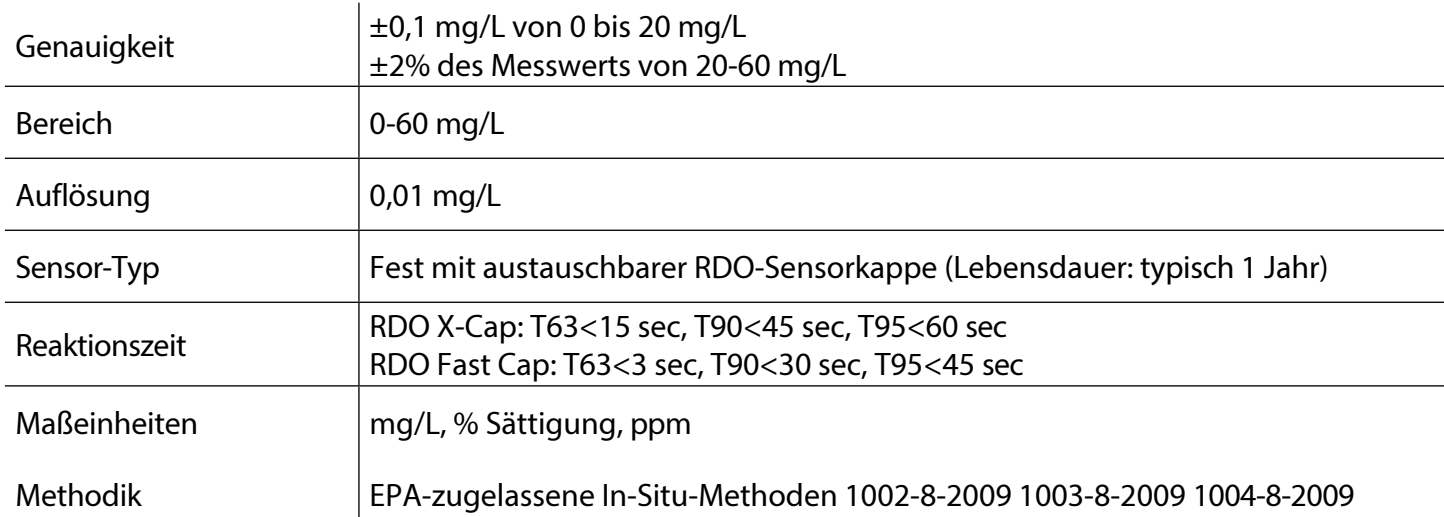

## *ORP-Sensor Spezifikationen*

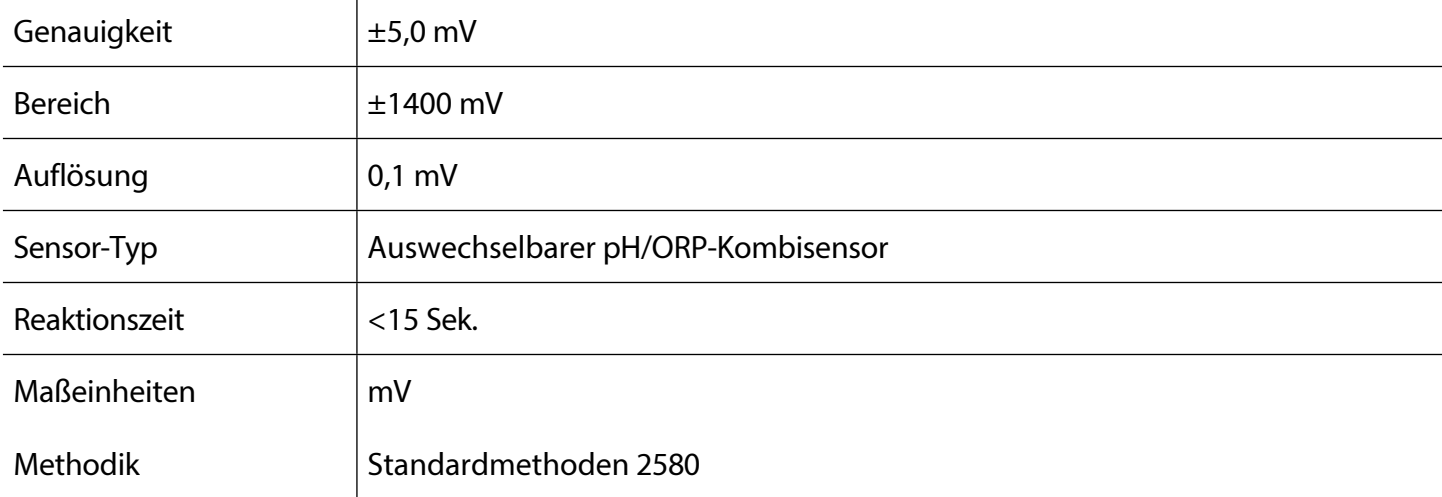

## <span id="page-9-0"></span>*pH-Sensor Spezifikationen*

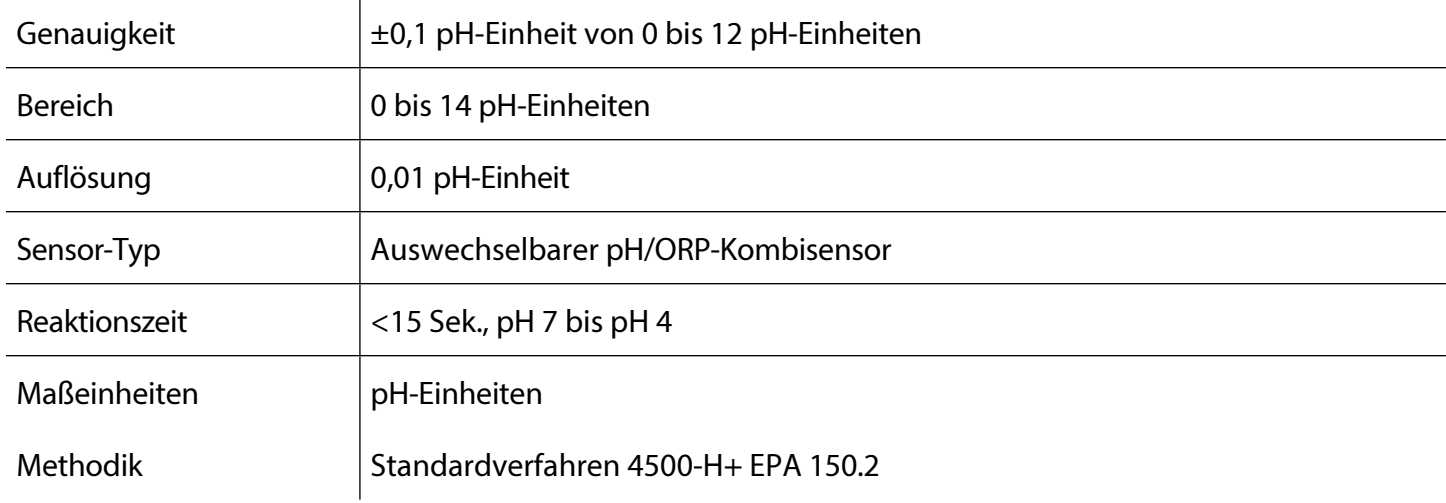

## *Spezifikationen des Temperatursensors (Fühler)*

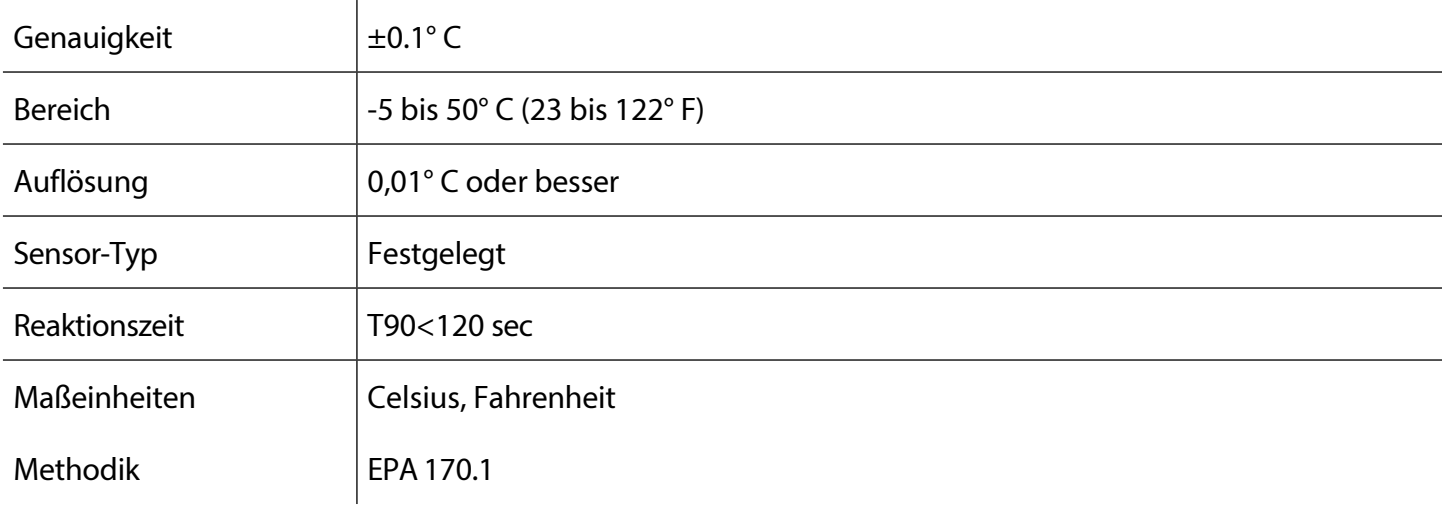

# <span id="page-10-0"></span>*Übersicht über die Instrumente*

#### *Instrument Beschreibung*

Das Aqua TROLL 400 Instrument ist eine Multiparametersonde für die Wasserqualität. Die Sensoren für gelösten Sauerstoff, Leitfähigkeit, Druck und Temperatur sind in das Gerät integriert. Der pH/ORP-Sensor und die RDO-Sensorkappe sind austauschbar.

Das Gerät ist für die Verwendung mit einem SPS/SCADA-System oder einem anderen Datenerfassungsgerät vorgesehen. Es verfügt nicht über eine interne Stromversorgung oder einen internen Datenlogger. Das Gerät verfügt über Modbus RS485- und SDI-12-Schnittstellen zur Verwendung mit einer externen Steuerung.

#### *Systemkomponenten*

Das System umfasst die folgenden Komponenten.

- Integrierte Sensoren: RDO, Leitfähigkeit, Druck und Temperatur
- Steckbarer pH/ORP-Sensor
- Classic Cap, Fast Cap oder RDO-X Sensor Cap. Die Fast Cap ist im Lieferumfang des Geräts enthalten.
- Drosselklappe aus Edelstahl
- Kalibrier- und Aufbewahrungsbecher

und Kabel Zubehör separat erhältlich

- Ersatz-RDO-Sensorkappe
- Ersatz-pH/ORP-Sensor
- Kalibrierungsset (enthält Kalibrierungsbecher, 3 Schwammplättchen, belüftete Kappe und Aufbewahrungskappe)
- Abisolierte und verzinnte Kabel Länge anpassbar
- Wartungskit
- Komm-Bausatz

## <span id="page-11-0"></span>*Abmessungen der Sonde mit eingeschalteter Drossel*

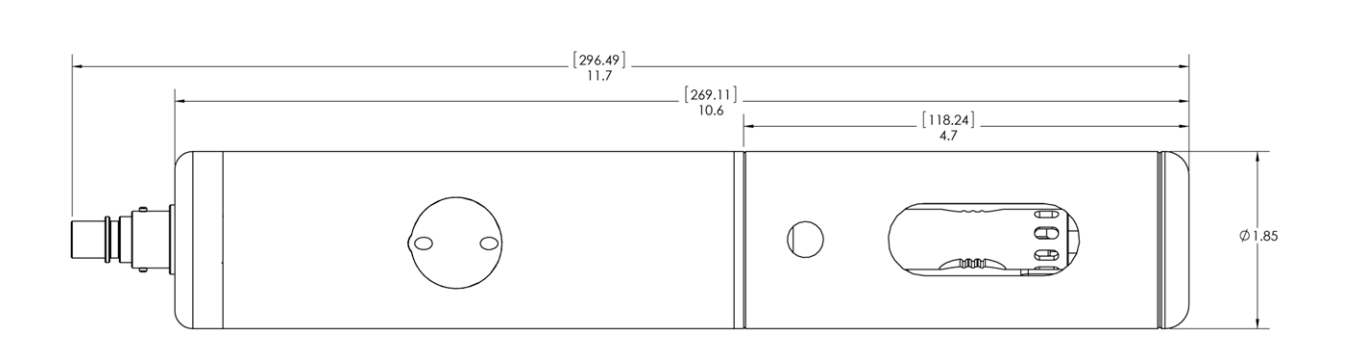

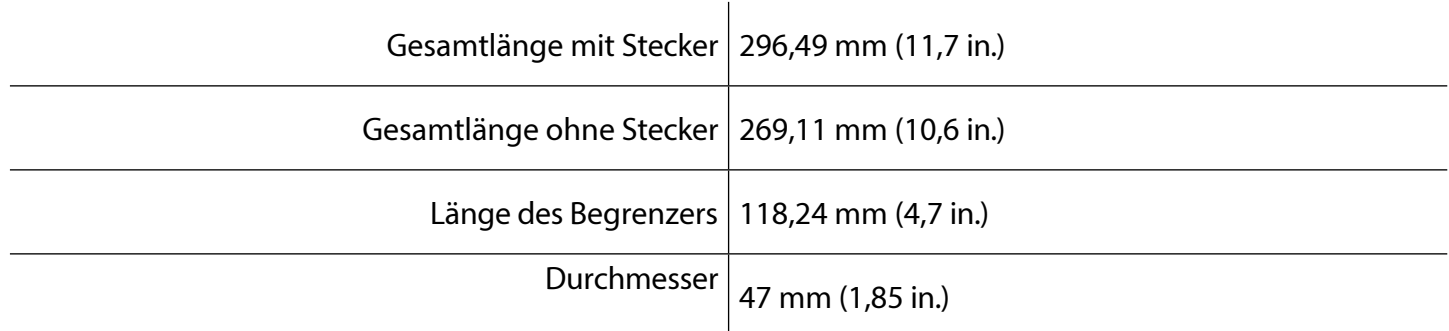

## *Abmessungen der Sonde mit ausgeschalteter Drossel*

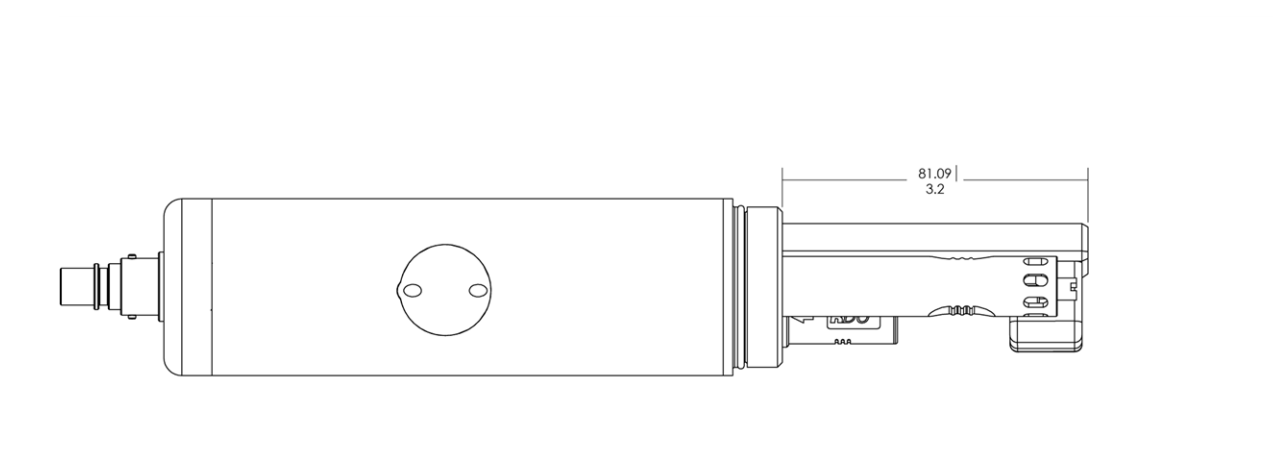

Sensorlänge 81,09 mm (3,2 Zoll)

#### <span id="page-12-0"></span>*Sensoren*

Zu den Sensoren gehören optische RDO (Rugged Dissolved Oxygen), pH/ORP, Leitfähigkeit, Druck und Temperatur.

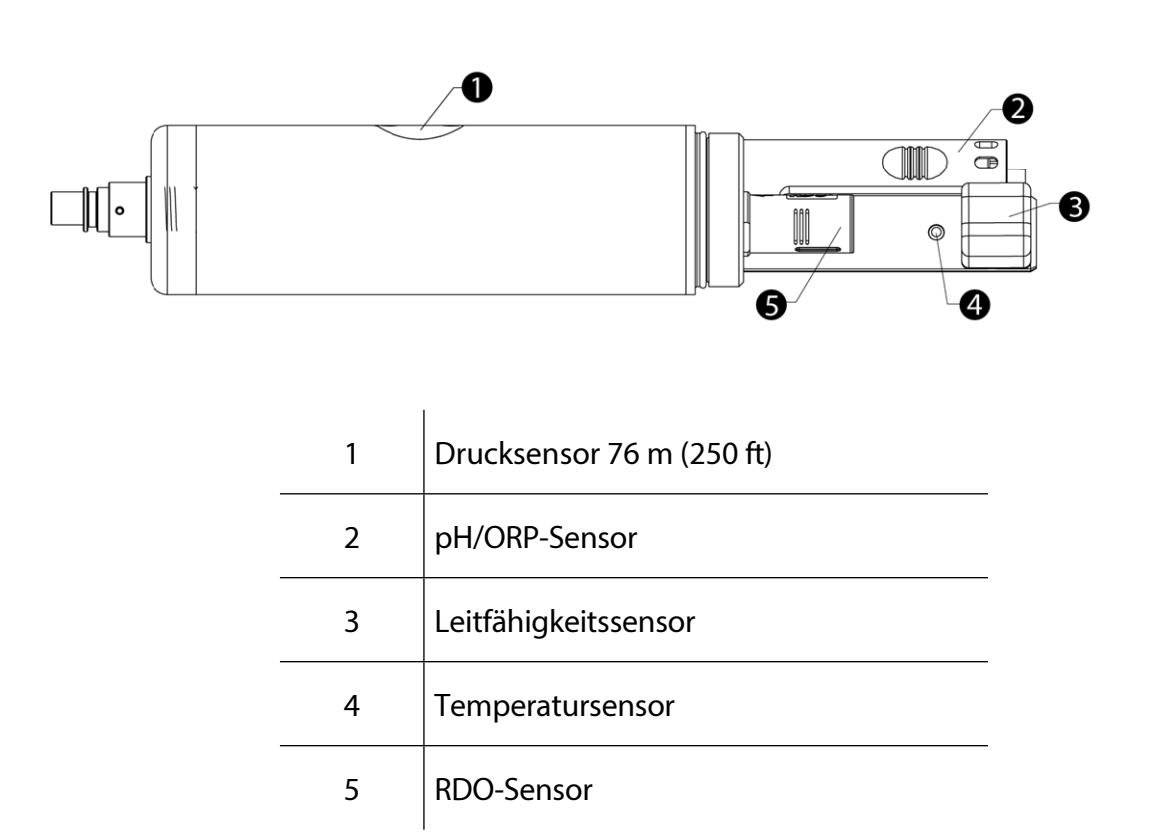

#### *Kabel*

Das Kabel enthält eine Twist-Lock-Verbindung zum Gerät und einen abisolierten und verzinnten Abschluss, der mit einem Steuergerät verdrahtet werden muss. Die Kabellänge ist anpassbar. Die maximale Länge beträgt 1.219 m (4.000 ft) für Modbus-Ausgang und 60,9 m (200 ft) für SDI-12-Ausgang.

### *VuSitu Mobile App*

Die VuSitu Mobile App wird mit einem Android- oder iOS-Gerät verwendet, um die Sensoren zu kalibrieren und die Geräteeinstellungen für die Kommunikation mit einer Prozesssteuerung oder einem Datenlogger zu konfigurieren. Weitere Einzelheiten finden Sie im Abschnitt Kommunikationseinstellungen und Kalibrierung.

### *Win-Situ 5 Software*

Die Win-Situ 5 Software wird auf einem Desktop-Computer verwendet, um die Sensoren zu kalibrieren und die Geräteeinstellungen für die Kommunikation mit einem Prozessregler oder Datenlogger zu konfigurieren. Weitere Einzelheiten finden Sie im Abschnitt Kommunikationseinstellungen und Kalibrierung.

# <span id="page-13-0"></span>*Sonde einrichten*

Die Sonde wird mit einem Aufbewahrungsstecker und einer Staubschutzkappe geliefert.

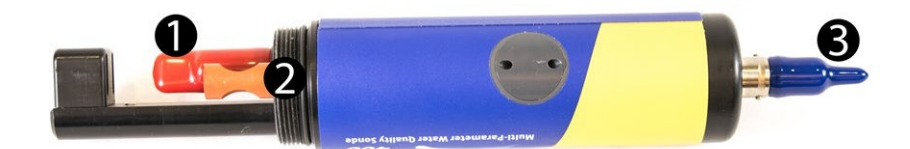

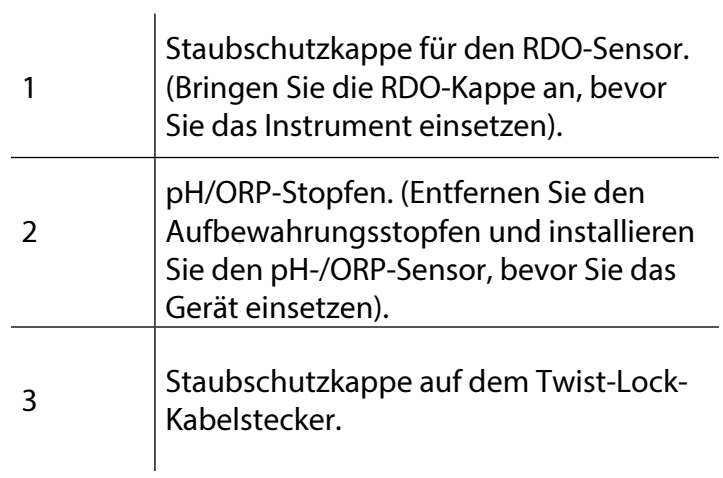

#### <span id="page-14-0"></span>*Installieren der Sensoren*

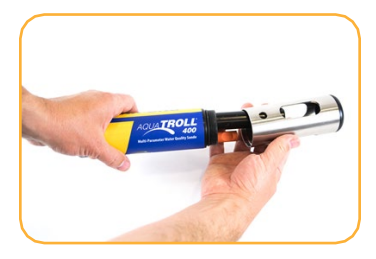

Drehen Sie die Drossel von der Sonde ab.

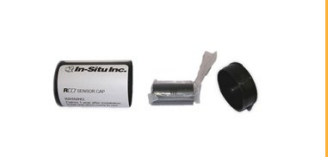

Suchen Sie den Behälter mit der RDO-Sensorkappe und nehmen Sie die Kappe ab.

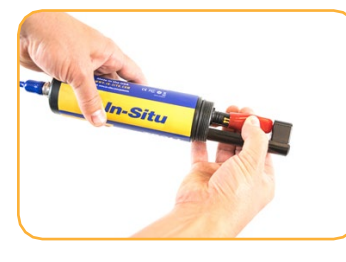

Entfernen Sie die Staubkappe vom RDO-Sensor.

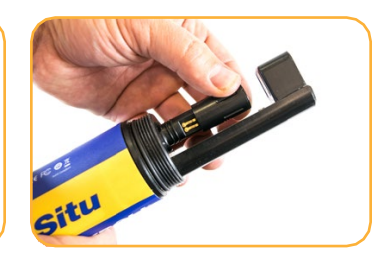

Richten Sie die geschlitzte Kante der RDO-Kappe auf die flache Kante des RDO-Sensors aus. Drücken Sie die Kappe fest in ihre Position.

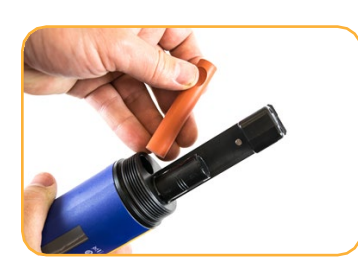

Entfernen Sie den orangefarbenen Stecker vom pH/ORP-Sensoranschluss.

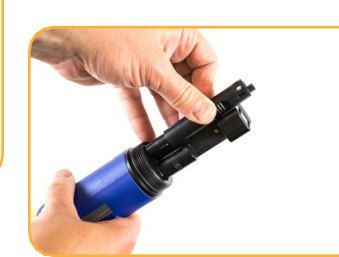

Richten Sie den pH- /ORP-Sensor anhand der Ausrichtungsmarkierung en richtig auf den Anschluss aus und drücken Sie ihn fest an. Drücken Sie, bis der Sensor vollständig in den Anschluss eingeführt ist.

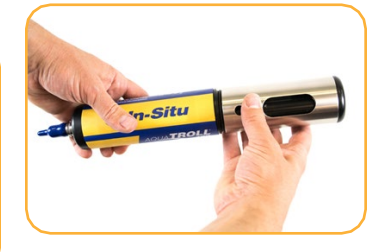

Drehen Sie die Drossel wieder auf die Sonde.

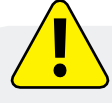

Wichtig: Vermeiden Sie es, die Sensorlinse und das Sensormaterial auf der Oberseite der Kappe zu berühren.

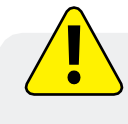

Wichtig: Die RDO-Sensorkappe und der pH-/ORP-Sensor müssen fest installiert sein, damit kein Wasser in das Gerät eindringen kann.

# <span id="page-15-0"></span>*Über VuSitu*

VuSitu ist die mobile Benutzeroberfläche und Steuerungsanwendung für In-Situ-Wasserqualitätsmessgeräte. Sie können VuSitu auf mobilen Geräten mit Android-Betriebssystem 4.4, Bluetooth 2.0 und neuer verwenden. Laden Sie die neueste Version der App aus dem Google Play Store unter play.google.com herunter.

Mit VuSitu können Sie die folgenden Aufgaben erledigen:

- Anzeige von Live-Messwerten, die alle 10 Sekunden aktualisiert werden
- Parameter und Einheiten ändern
- Einrichten eines Datenprotokolls
- Daten aufzeichnen
- E-Mail-Daten im Tabellenkalkulationsformat
- Daten auf ein mobiles Gerät herunterladen
- Daten von einem mobilen Gerät auf einen Computer übertragen
- Organisieren von Daten nach Standort
- Sensoren kalibrieren und Berichte anzeigen

#### *Bildschirm des angeschlossenen Instruments*

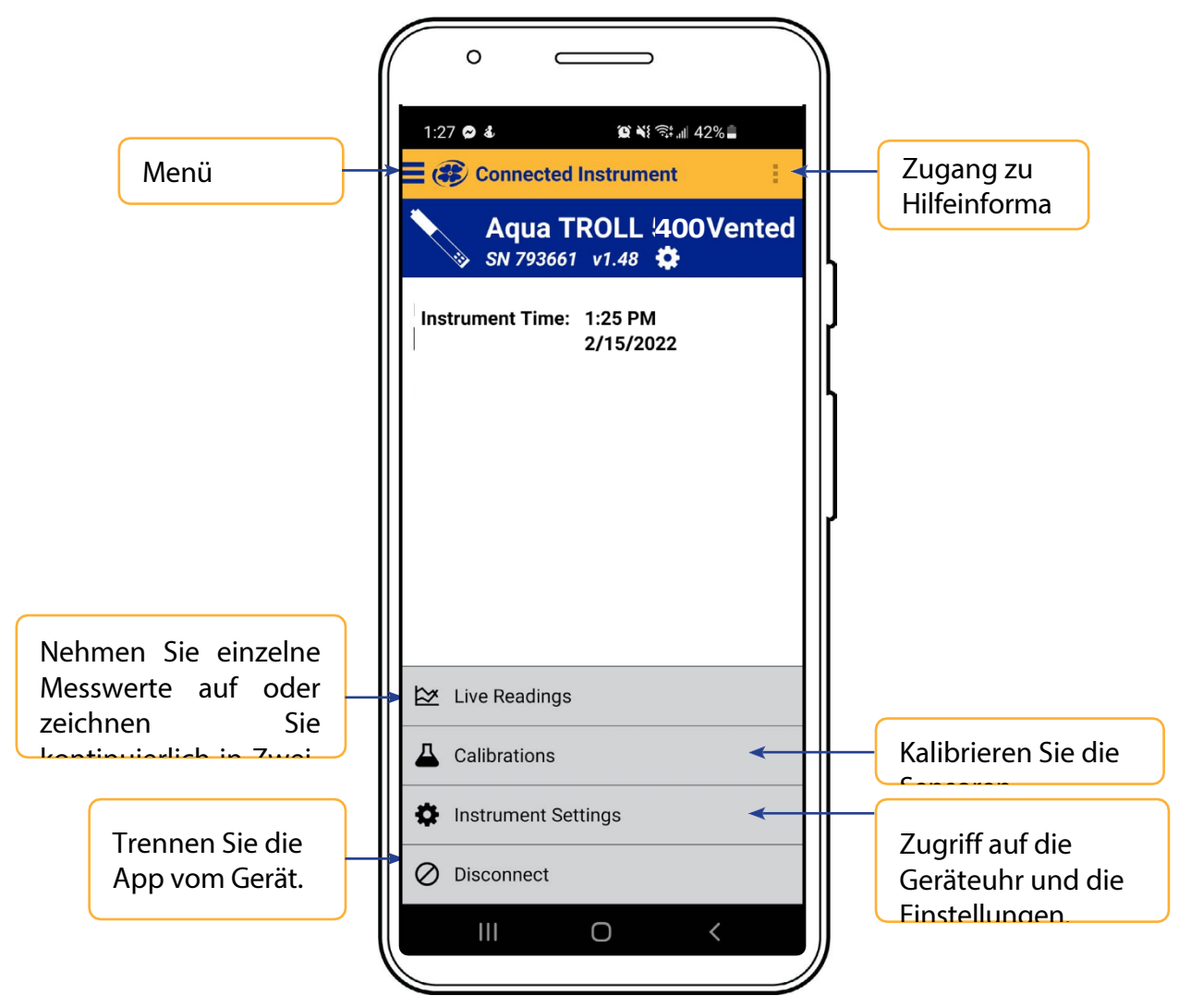

#### <span id="page-16-0"></span>*VuSitu-Menüoptionen*

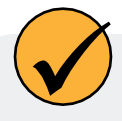

Die in der VuSitu Mobile App verfügbaren Funktionen variieren leicht, je nachdem, mit welchem Gerät sie verbunden ist.

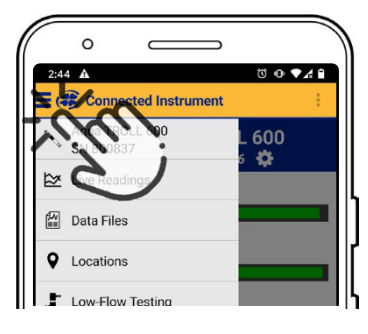

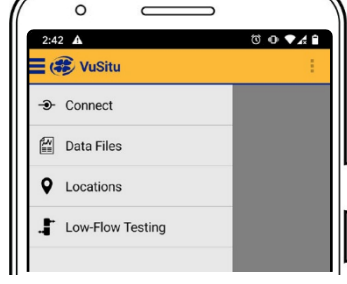

Tippen Sie auf das Menüsymbol oben links auf dem Bildschirm, um die Optionen anzuzeigen.

Einige Funktionen sind nicht verfügbar, wenn VuSitu nicht mit einem Gerät verbunden ist.

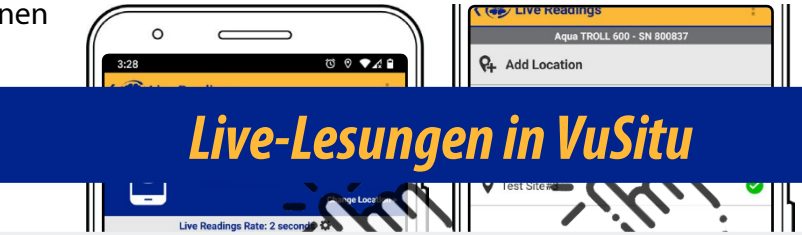

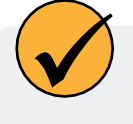

Der Bildschirm mit den Live-Messwerten zeigt alle zwei Sekunden die vom Gerät gemessenen Werte an. Sie können diese Messwerte speichern und sie per E-Mail oder Cloud-Speicher weitergeben

### *Schnappschuss-Modus*

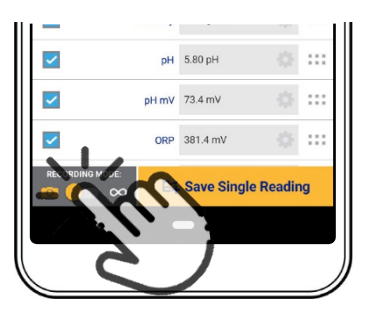

Tippen Sie auf die Schaltfläche unten links, um zwischen den Modi Schnappschuss und Live-Messung

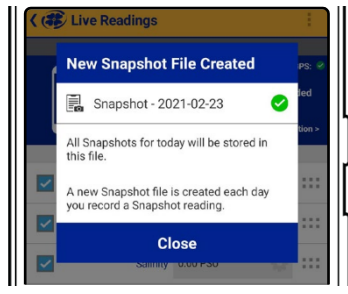

 $\circ$  $\equiv$  ( $\approx$  Data Files **Q** All Locations V Live V Log V Snapshot  $\begin{array}{ll}\n\boxed{2} & \text{Device Location} \\
\boxed{2/23/20213:49:39 \text{ PM}}\n\end{array}$ Snapshot - 2/23/2021 

VuSitu bestätigt die neue Snapshot-Datei.

Tippen Sie oben rechts auf **Standort ändern**, um diese Daten mit einem anderen Standort zu verknüpfen.

Zeigen Sie die Datei auf dem Bildschirm Datendateien an.

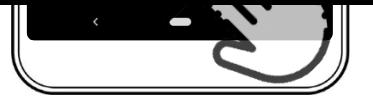

Tippen Sie auf **Einzelne** 

Wählen Sie den gewünschten Speicherort und drücken Sie auf **Speichern** in der rechten unteren Ecke des Bildschirms.

um einen Schnappschuss zu erstellen.

## <span id="page-18-0"></span>*Modus "Live-Lesungen*

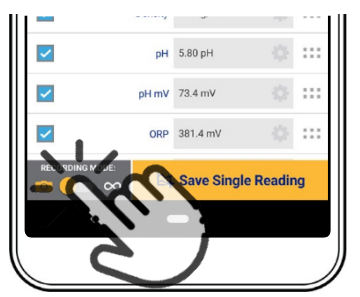

Tippen Sie auf die Schaltfläche unten links, um vom Schnappschussmodus in den Modus für Live-Messungen zu wechseln.

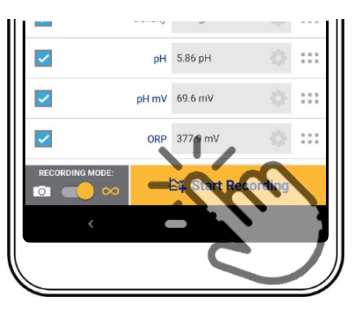

Das Gerät nimmt alle zwei Sekunden eine Messung vor. Tippen Sie auf

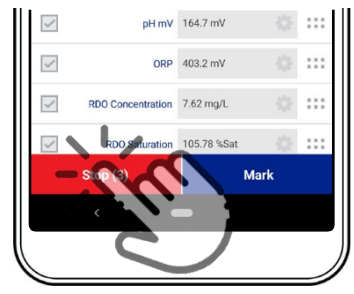

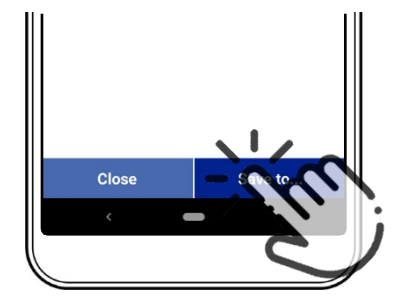

Aufzeichnung. VuSitu zeigt eine Zusammenfassung der Daten der Live-Messungen an. Tippen Sie auf

Tippen Sie auf **Speichern in**, wenn Sie die Live Readings-Datei per E-Mail oder in einem Cloud-Speicher freigeben möchten.

## *VuSitu-Daten*

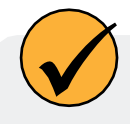

Sie können eine Datendatei von Ihrem mobilen Gerät über Bluetooth auf einen PC übertragen, sie per E-Mail an sich selbst oder eine beliebige gültige E-Mail-Adresse senden oder sie auf Google Drive hochladen.

#### *Gemeinsame Nutzung von Daten*

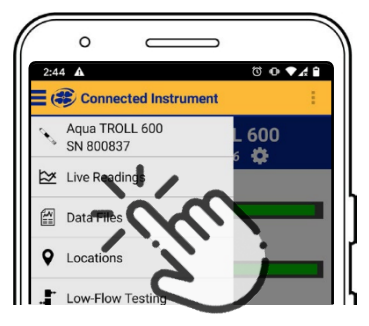

Wählen Sie **Datendateien** aus dem Menü in der oberen linken Ecke des Bildschirms.

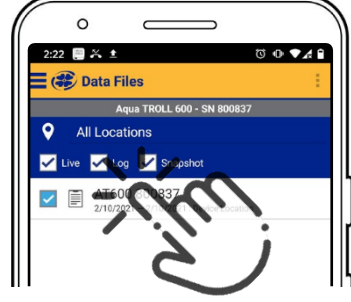

Tippen und halten Sie den Namen des Protokolls, das Sie freigeben möchten.

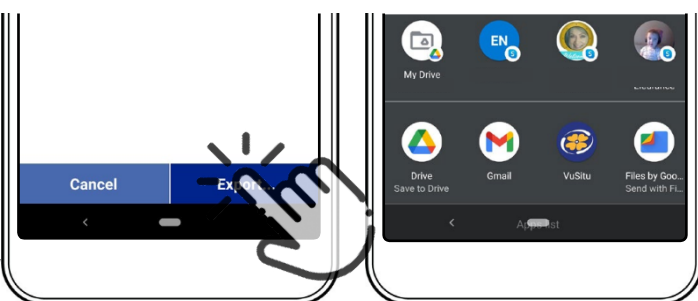

Cloud-Speicher oder eine andere Freigabeoption.

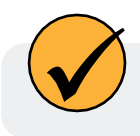

Um Daten lokal auf Ihrem mobilen Gerät zu speichern, exportieren Sie sie in eine Dateiverwaltungs-App eines Drittanbieters.

### *Anzeigen von Daten auf einem Mac oder PC*

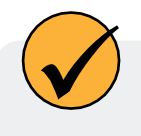

Sie müssen Ihre Dateien extrahieren, um sie anzuzeigen. Auf einem Mac doppelklicken Sie dazu auf den Zip-Ordner. Auf einem PC klicken Sie mit der rechten Maustaste auf den Ordner und wählen Sie **Extrahieren**. Öffnen Sie dann Ihre Dateien in Excel.

### <span id="page-19-0"></span>*Auswählen mit Langdruck und Streichen*

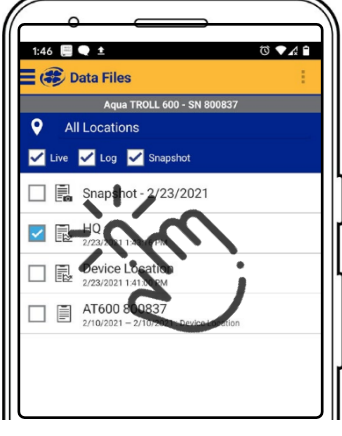

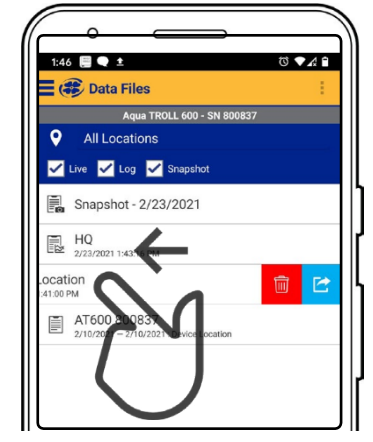

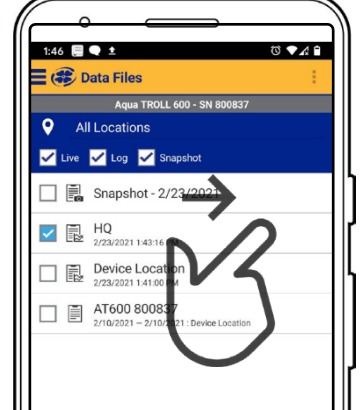

Halten Sie ein beliebiges Element in einer Dateiliste gedrückt. Sie können nun mehrere Dateien auswählen.

Drücken Sie und streichen Sie nach links, um die Symbole zum Löschen und **Freigeben** einzublenden.

Drücken Sie und wischen Sie nach rechts, um das Freigabesymbol anzuzeigen.

## *VuSitu Standorte*

### *Über VuSitu-Standorte*

Ein VuSitu-Standort stellt den physischen Ort dar, an dem ein Instrument Daten sammelt. Sie können einen VuSitu-Standort für jede Messstelle erstellen. Wenn Sie keinen Standort erstellen, wird für Ihre Daten standardmäßig der "Gerätestandort" verwendet. Standortnamen werden auf dem Bildschirm für Live-Messungen, in Snapshot-Dateien und in Protokolldateien angezeigt.

### *Wie man einen Standort erstellt*

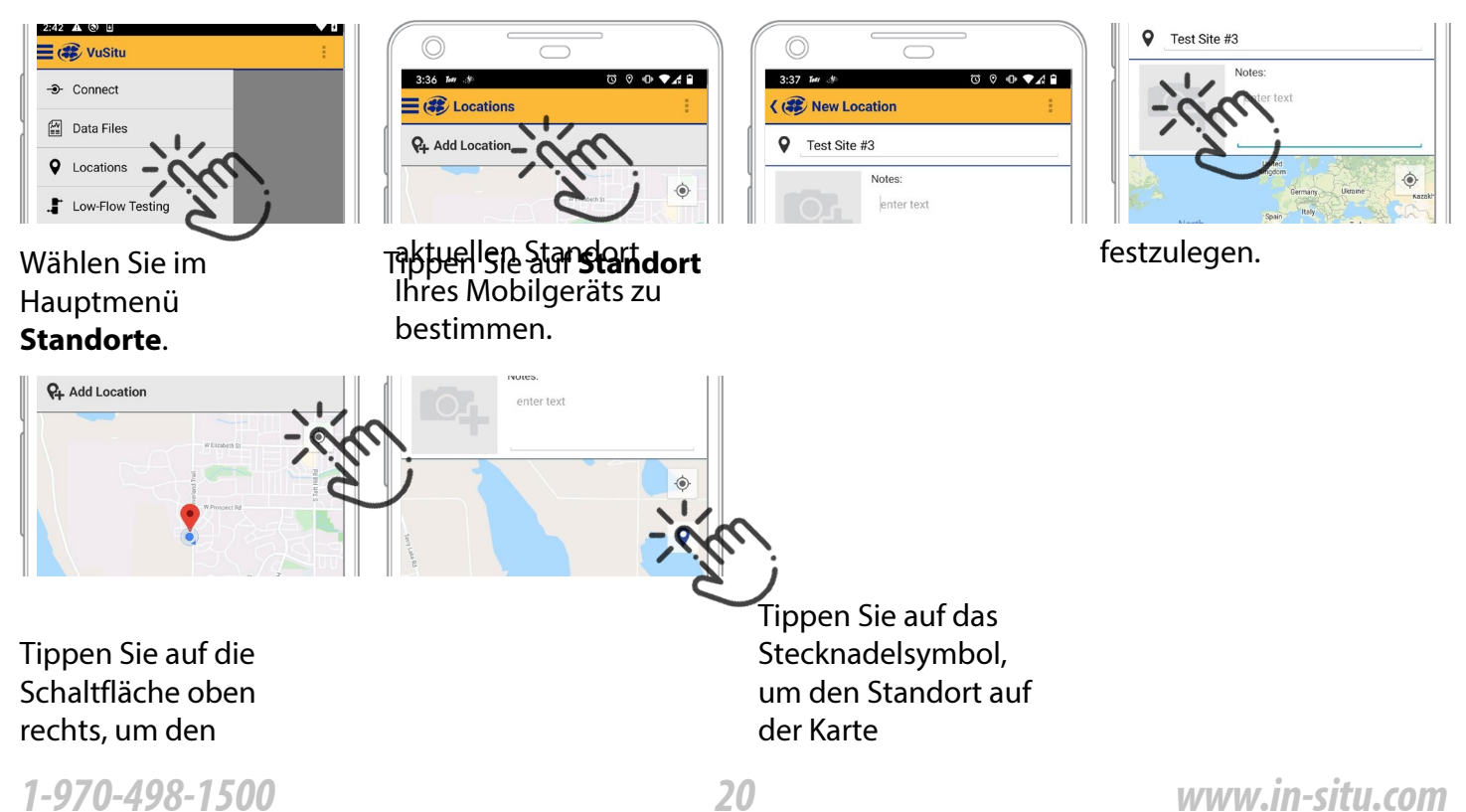

Geben Sie einen Namen für den Ort ein. Sie können auch Notizen hinzufügen.

Tippen Sie ggf. auf das Kamerasymbol, um ein Foto des neuen Standorts zu machen.

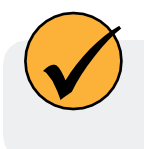

Alternativ können Sie die Werte für Breiten- und Längengrad manuell eingeben und auf **Übernehmen** tippen. Oder tippen und halten Sie einen bestimmten Punkt auf der Karte, um dort eine Stecknadel abzulegen.

#### <span id="page-21-0"></span>*Wie man einen Standort auswählt*

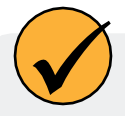

Die Daten werden mit dem Standort verknüpft, der auf dem Bildschirm Live-Messungen angezeigt wird. Nachdem Sie einen Standort erstellt haben, müssen Sie ihn auswählen, damit Ihre Daten mit dem Standort verknüpft werden können.

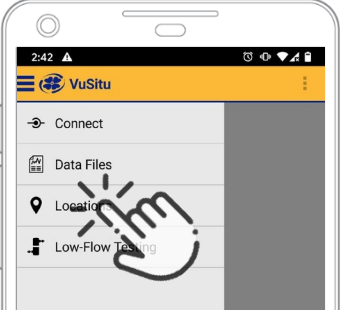

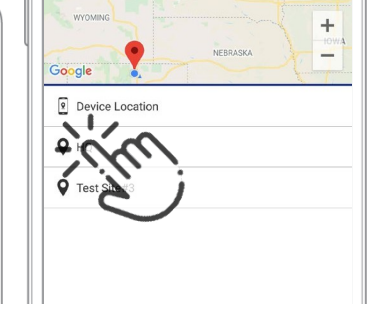

Wählen Sie im Menü der App die Option **Standorte**.

Tippen Sie auf einen Ort, um ihn auszuwählen.

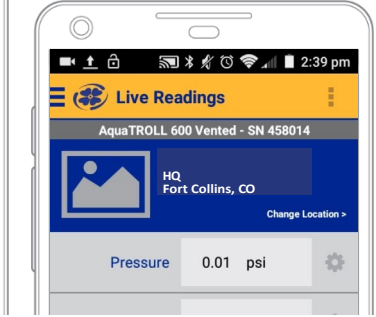

Neue Live-Messdaten werden mit diesem Standort verknüpft, bis Sie einen anderen auswählen.

#### *So bearbeiten oder löschen Sie einen Standort*

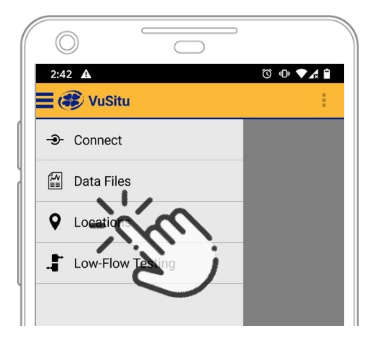

Wählen Sie im Menü der App die Option **Standorte**.

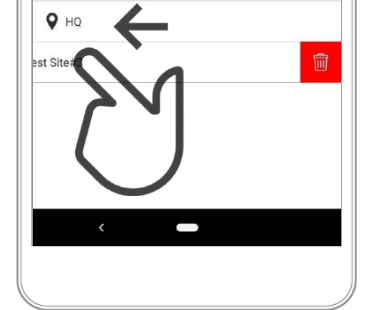

Tippen Sie auf den Ort, den Sie löschen möchten, und wischen Sie nach links. Tippen Sie auf das Papierkorbsymbol.

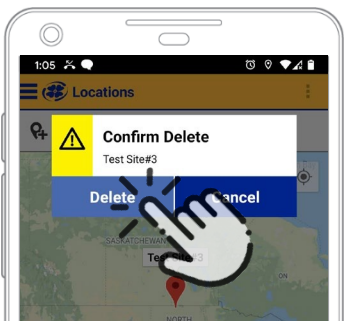

Bestätigen Sie durch Tippen auf **Löschen**.

## <span id="page-22-0"></span>*Kalibrierung von Sensoren in VuSitu*

Tragen Sie bei der Kalibrierung der Sensoren und der Bedienung des Geräts stets eine geeignete persönliche Schutzausrüstung und wenden Sie die richtige Labortechnik an.

### *Kalibrieren des pH-Sensors*

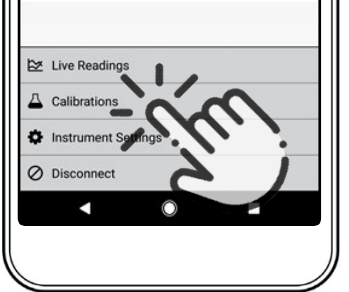

Wählen Sie im Hauptmenü die Option Kalibrierungen.

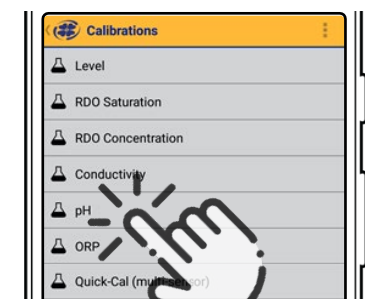

Wählen Sie die Option  $n<sub>H</sub>$ 

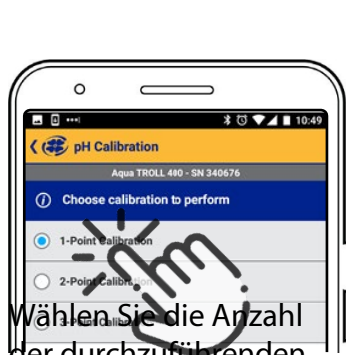

der durchzuführenden Kalibrierungspunkte.

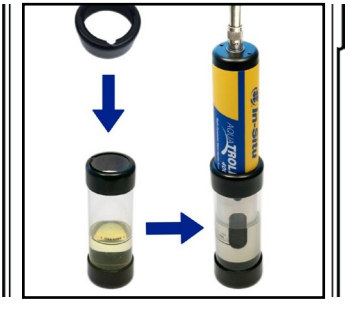

Füllen Sie die pH-Pufferlösung in den Kalibrierbecher, bis sie die Fülllinie erreicht. Setzen Sie dann den Aqua TROLL 400 so in den Kalibrierbecher ein, dass die Drossel (das Metallende) nach unten zeigt.

VuSitu erkennt automatisch den pH-Wert Ihrer Pufferlösung. Warten Sie einige Sekunden auf die Stabilisierung. Wenn Sie in dem grünen Feld unten auf dem Bildschirm "Stabilisiert" sehen, klicken Sie auf Akzeptieren.

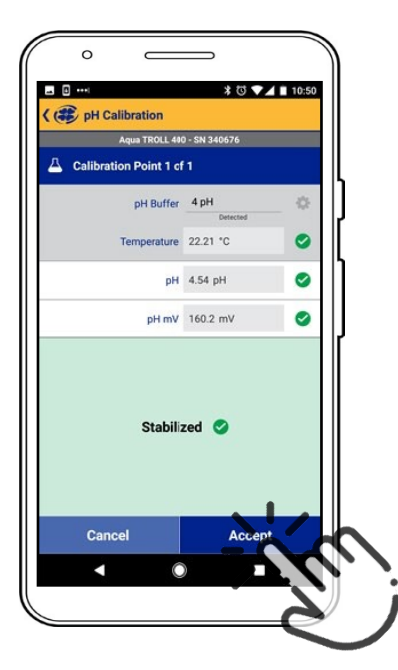

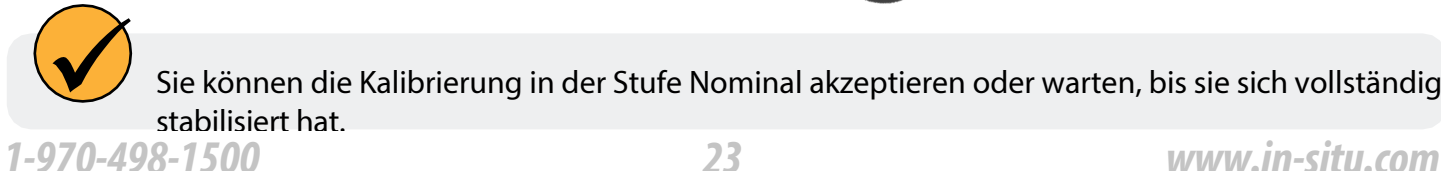

Sie können die Kalibrierung in der Stufe Nominal akzeptieren oder warten, bis sie sich vollständig stabilisiert hat.

### <span id="page-23-0"></span>*Kalibrieren Sie den robusten Sensor für gelösten Sauerstoff (1-Punkt)*

Der optische Rugged Dissolved Oxygen Sensor ist sehr stabil. Die Werkskalibrierung sollte Messwerte mit einer Genauigkeit von 3 % ergeben. Wenn Sie Messwerte mit höherer Genauigkeit benötigen, empfehlen wir Ihnen, eine 1-Punkt-Kalibrierung mit 100 % wassergesättigter Luft wie unten beschrieben durchzuführen.

#### *100% wassergesättigte Luft Kalibrierung*

- 1. Wählen Sie im Hauptmenü die Option Kalibrierung und Einstellungen.
- 2. Wählen Sie im Menü Kalibrierungen die Option RDO-Sättigung.
- 3. Für eine 1-Punkt-Kalibrierung wählen Sie 100 % Sättigung.
- 4. Vergewissern Sie sich, dass die belüftete Kappe auf dem Kalibrierungsbecher angebracht ist und ein mit Wasser gesättigter Schwamm auf dem Boden des Bechers liegt.
- 5. Nachdem die Kalibrierung stabil ist, wählen Sie Akzeptieren.
- 6. Die Kalibrierungswerte werden auf den Sensor angewendet und auf dem Bildschirm angezeigt. Sie können einen vollständigen Kalibrierungsbericht für alle Sensoren anzeigen oder "Fertig" wählen, um zum Kalibrierungsmenü zurückzukehren.
- 7. Nehmen Sie den Schwamm aus dem Kalibrierungsbecher.

#### *Kalibrieren des robusten Sensors für gelösten Sauerstoff (2-Punkt)*

Wir empfehlen Ihnen, die Kalibrierung mit 0 % Sauerstoff nur dann durchzuführen, wenn Sie gelösten Sauerstoff in einer Konzentration von weniger als 4 mg/L messen wollen.

#### *100% wassergesättigte Luft Kalibrierung*

- 1. Wählen Sie im Hauptmenü die Option Kalibrierung und Einstellungen.
- 2. Wählen Sie im Menü Kalibrierungen die Option RDO-Sättigung.
- 3. Für eine 2-Punkt-Kalibrierung wählen Sie 100% und 0% Sättigung.
- 4. Vergewissern Sie sich, dass die belüftete Kappe auf dem Kalibrierungsbecher angebracht ist und ein mit Wasser gesättigter Schwamm auf dem Boden des Bechers liegt.
- 5. Nachdem die Kalibrierung stabil ist, erscheint eine Aufforderung zur Vorbereitung des nächsten Kalibrierungspunkts.

#### *0-Punkt Kalibrierung*

- 1. Nehmen Sie den Schwamm aus dem Kalibrierungsbecher.
- 2. Füllen Sie den Kalibrierbecher bis zur Fülllinie mit Natriumsulfit. Stellen Sie das Gerät in den Kalibrierbecher.
- 3. Wählen Sie Weiter.
- 4. Nachdem die Kalibrierung stabil ist, wählen Sie Akzeptieren.
- 5. Die Kalibrierungswerte werden auf den Sensor angewendet und auf dem Bildschirm angezeigt. Sie können einen vollständigen Kalibrierungsbericht für alle Sensoren anzeigen oder "Fertig" wählen, um zum Kalibrierungsmenü zurückzukehren.
- 6. Spülen Sie die Sensoren und die Drossel mit DI-Wasser ab.

### <span id="page-24-0"></span>*Kalibrierung des robusten Sensors für gelösten Sauerstoff mithilfe der Konzentration*

Die bevorzugte Methode zur Kalibrierung des RDO-Sensors ist die 1-Punkt-Kalibrierung mit 100 % Sättigung. Sie können den Sensor jedoch auch mit einer Konzentrationsmethode kalibrieren.

- 1. Wählen Sie im Hauptmenü die Option Verbundenes Gerät.
- 2. Wählen Sie Kalibrierungen.
- 3. Wasserhahn RDO-Konzentration.
- 4. Legen Sie das Gerät in die Referenzlösung und tippen Sie auf Weiter.
- 5. Geben Sie den Wert der Referenzlösung ein.
- 6. Nachdem die Kalibrierung stabil ist, wählen Sie Akzeptieren.
- 7. Die Kalibrierungswerte werden auf den Sensor angewendet und auf dem Bildschirm angezeigt. Sie können einen vollständigen Kalibrierungsbericht für alle Sensoren anzeigen oder "Fertig" wählen, um zum Kalibrierungsmenü zurückzukehren.

#### *RDO Salzgehalt Einstellung*

Der Aqua TROLL 400 verfügt über eine automatische Salzgehaltskompensation. Diese Funktion ist standardmäßig aktiviert. Um den Kompensationswert zu ändern, gehen Sie wie folgt vor:

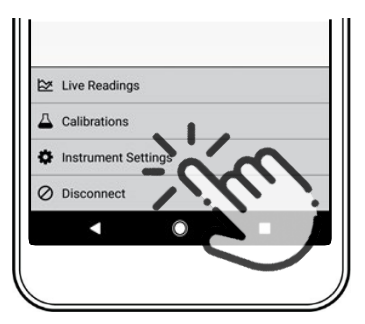

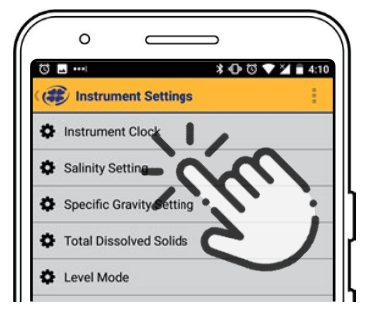

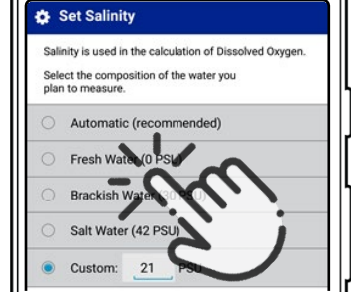

Instrument auswählen Einstellungen im Menü am unteren Rand des Bildschirms.

Vom Instrument Einstellungen die **Option** Salzgehaltseinstellun g.

Geben Sie Ihr gewünschtes Salinitätskompensationseins tellung und drücken Sie auf Speichern.

## <span id="page-25-0"></span>*Kommunikationseinstellungen*

Bevor Sie das Gerät für die Zusammenarbeit mit Ihrem SPS/SCADA-System programmieren, müssen Sie mit einem TROLL Com, einem AC/DC-Wandler und der Win-Situ 5 Software die entsprechenden Kommunikationseinstellungen vornehmen. Die Software kann auch zur Kalibrierung von Sensoren und zur Wiederherstellung der Werkskalibrierung und der Kommunikationseinstellungen verwendet werden.

#### *Anschließen des Geräts an den Computer*

Mit einem direkt angeschlossenen TROLL Com-Kommunikationsgerät, das mit einem AC/DC-Netzteil betrieben wird, können Sie den Aqua TROLL 400 an einen Computer anschließen, auf dem die Win-Situ 5 Software Version 5.6.22 oder höher läuft.

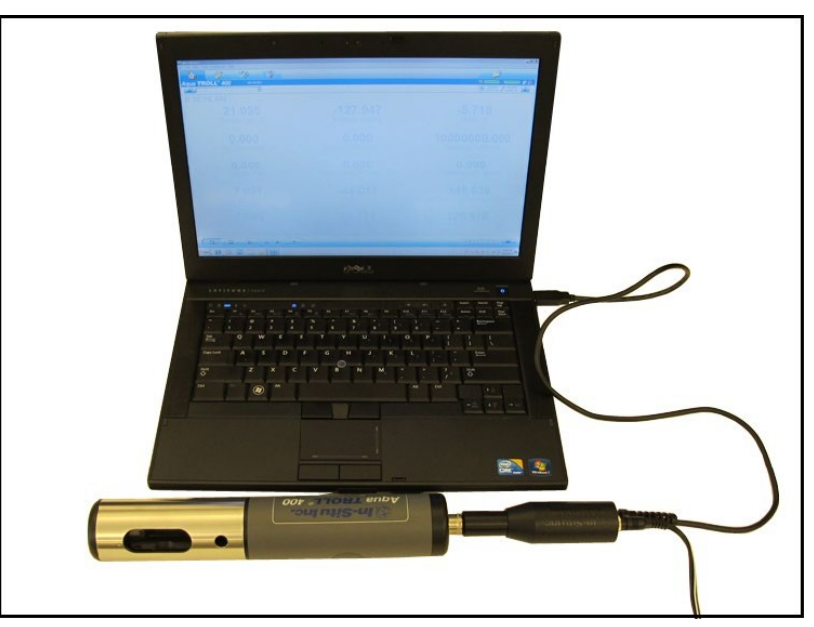

### *Verbinden Sie das Gerät mit der Win-Situ 5 Software*

Installieren Sie die Win-Situ 5 Software von [www.in-situ.com.](http://www.in-situ.com/) Vergewissern Sie sich, dass Sie das Kontrollkästchen für die Installation der USB-Treiber aktivieren. Öffnen Sie die Win-Situ 5 Software und klicken Sie auf die Schaltfläche Verbinden, um eine Verbindung zum Gerät herzustellen.

# <span id="page-26-0"></span>*Win-Situ Software*

## *Registerkarte Daten*

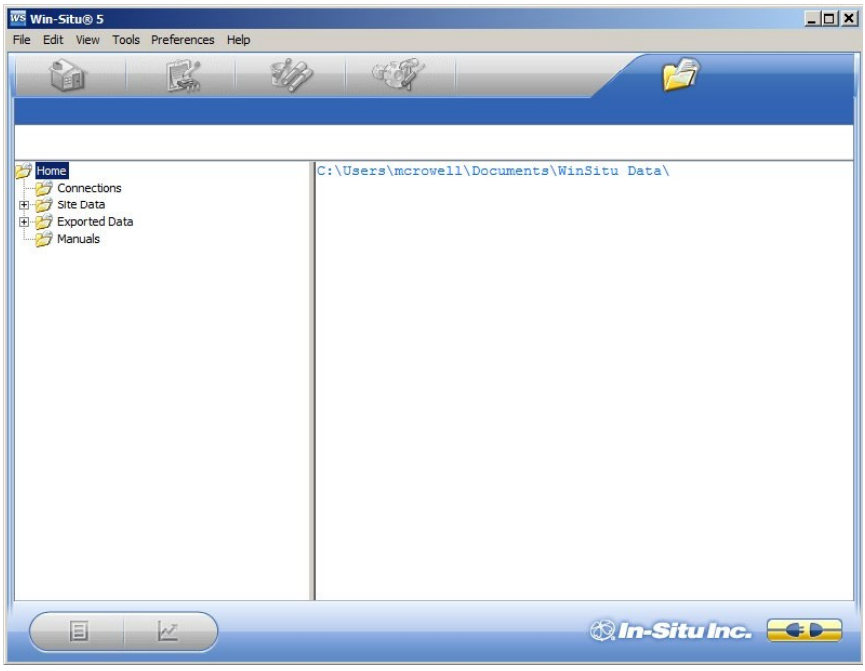

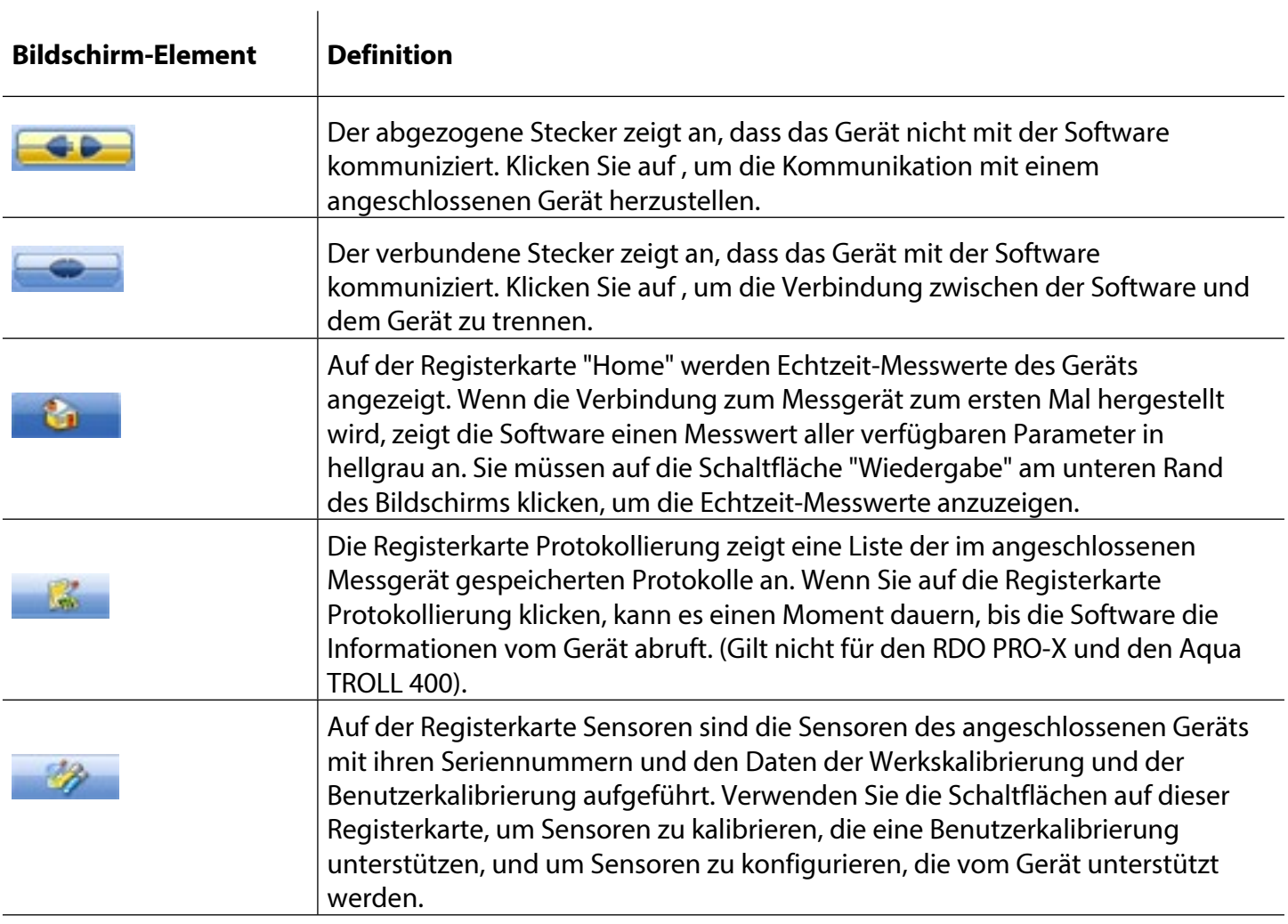

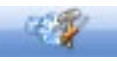

Die Registerkarte "Geräte-Setup" ermöglicht den Zugriff auf Geräteinformationen und -einstellungen wie Gerätename, Seriennummer, Firmware-Version, Kommunikationseinstellungen, Diagnose und Optionen für das Zurücksetzen auf Werkseinstellungen.

### <span id="page-28-0"></span>*Kommunikationsausgänge einstellen*

Über die Registerkarte "Geräteeinstellungen" können Sie auf Kommunikationseinstellungen, Geräteinformationen und -status, Werksrückstellung, Diagnose und Alarmeinstellungen zugreifen. Das Gerät kann über Modbus- oder SDI-12-Protokolle kommunizieren. Das Gerät kann jedoch jeweils nur eines der Protokolle verwenden.

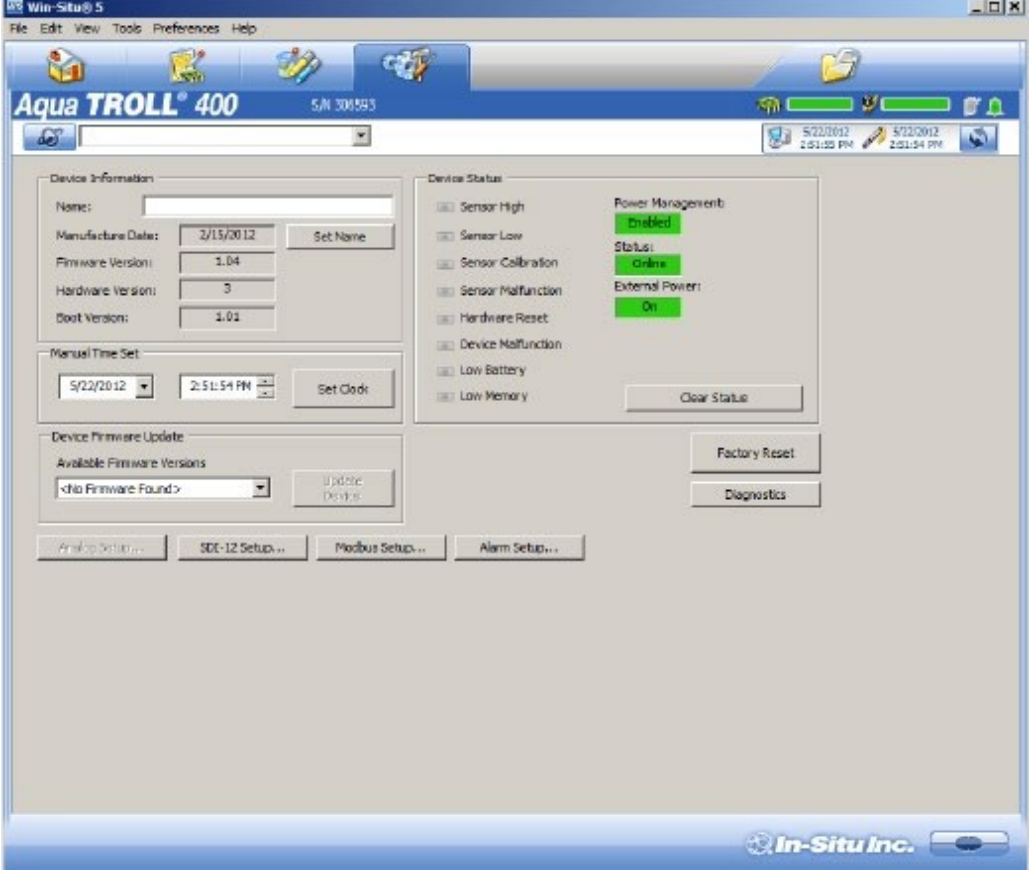

## *Modbus-Einrichtung*

Klicken Sie auf die Schaltfläche Modbus-Setup und weisen Sie die Geräteeinstellungen entsprechend den Anforderungen Ihrer Steuerung zu. Die Modbus-Register des Geräts finden Sie im Modbus- und SDI-12- Referenzhandbuch.

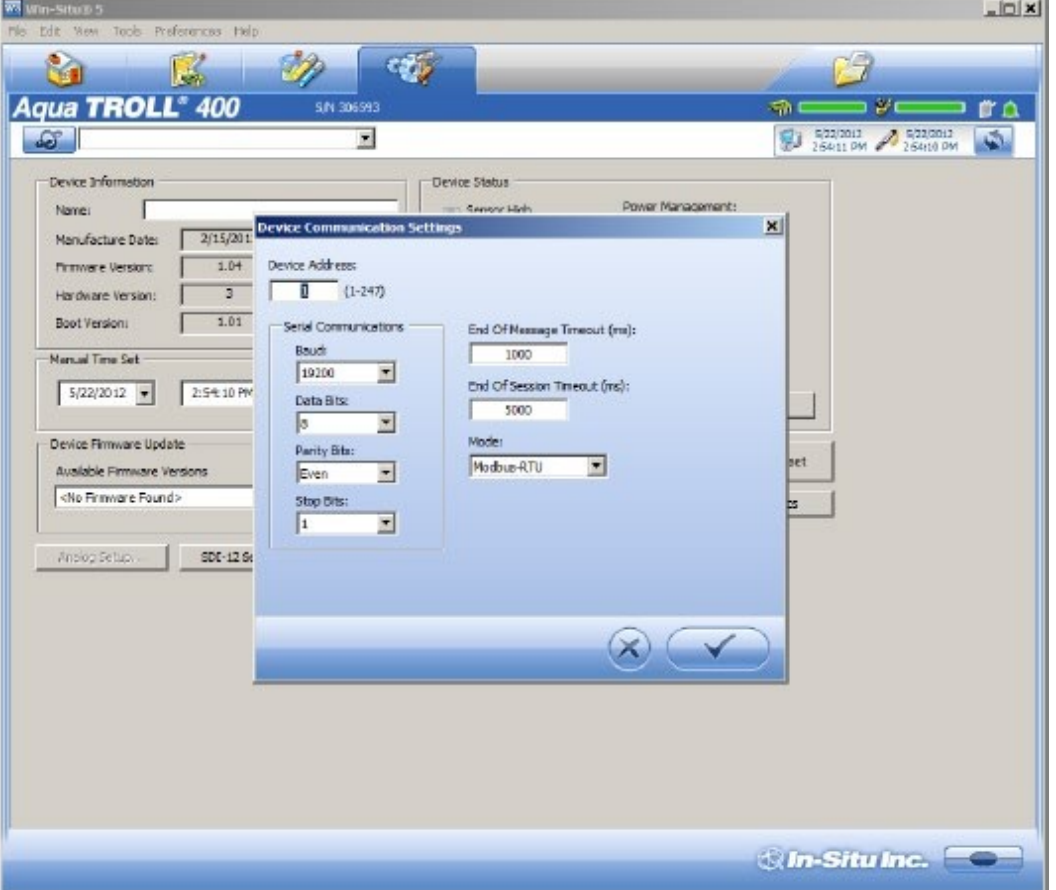

#### <span id="page-30-0"></span>*SDI-12-Einrichtung*

Mit dem SDI-12-Setup können Sie die Geräteadresse einstellen, die Parameter auswählen, die Sie protokollieren möchten, und die Reihenfolge festlegen, in der die Parameter in Ihrem SCADA-System oder in der Datenlogger-Datei erscheinen sollen. Weitere Informationen finden Sie im Hilfemenü der Win-Situ 5 Software. Informationen zur SDI-12-Programmierung finden Sie im Modbus- und SDI-12- Referenzhandbuch.

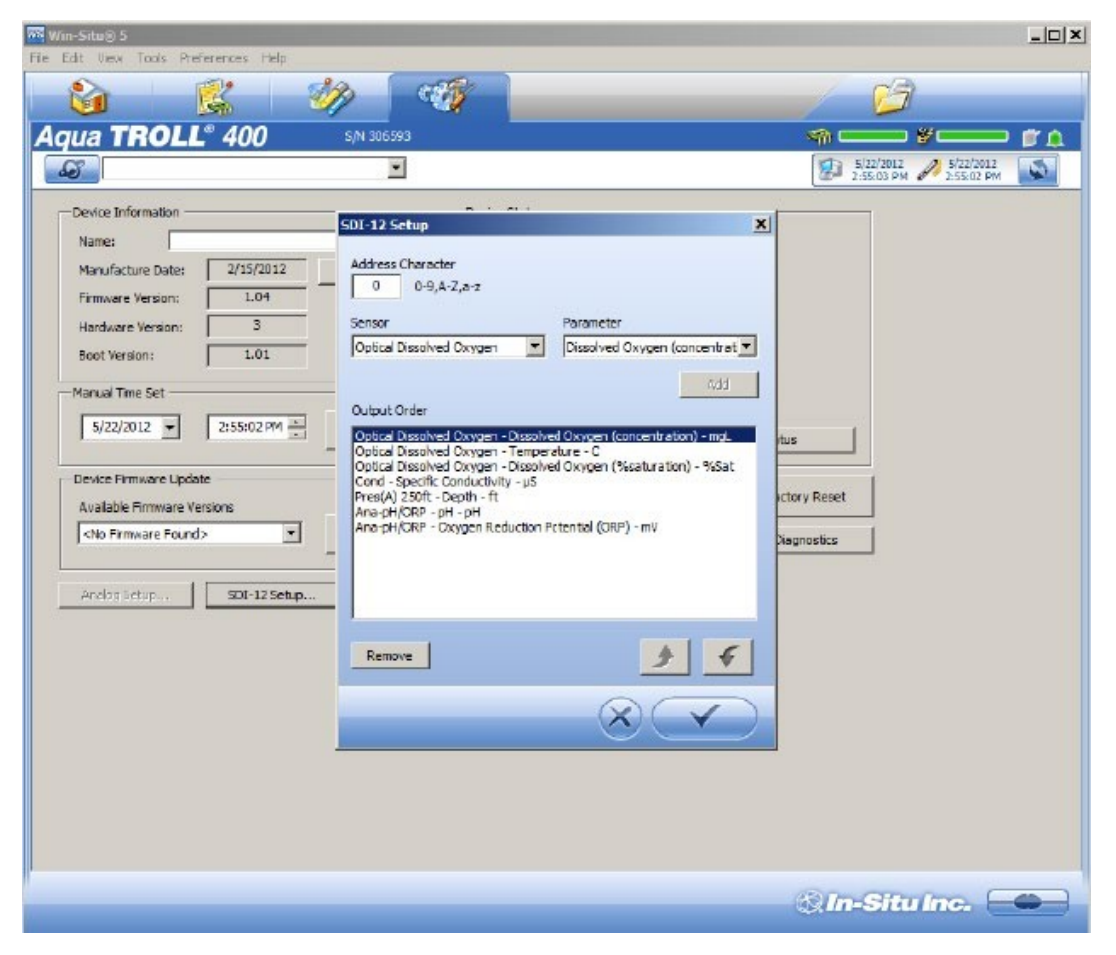

### <span id="page-31-0"></span>*Daten anzeigen und aufzeichnen*

Auf der Registerkarte Home können Sie Daten für die aktivierten Parameter anzeigen. Graue Werte zeigen an, dass das Gerät keine Live-Daten abruft. Um Live-Daten abzurufen, klicken Sie auf die Schaltfläche Play.

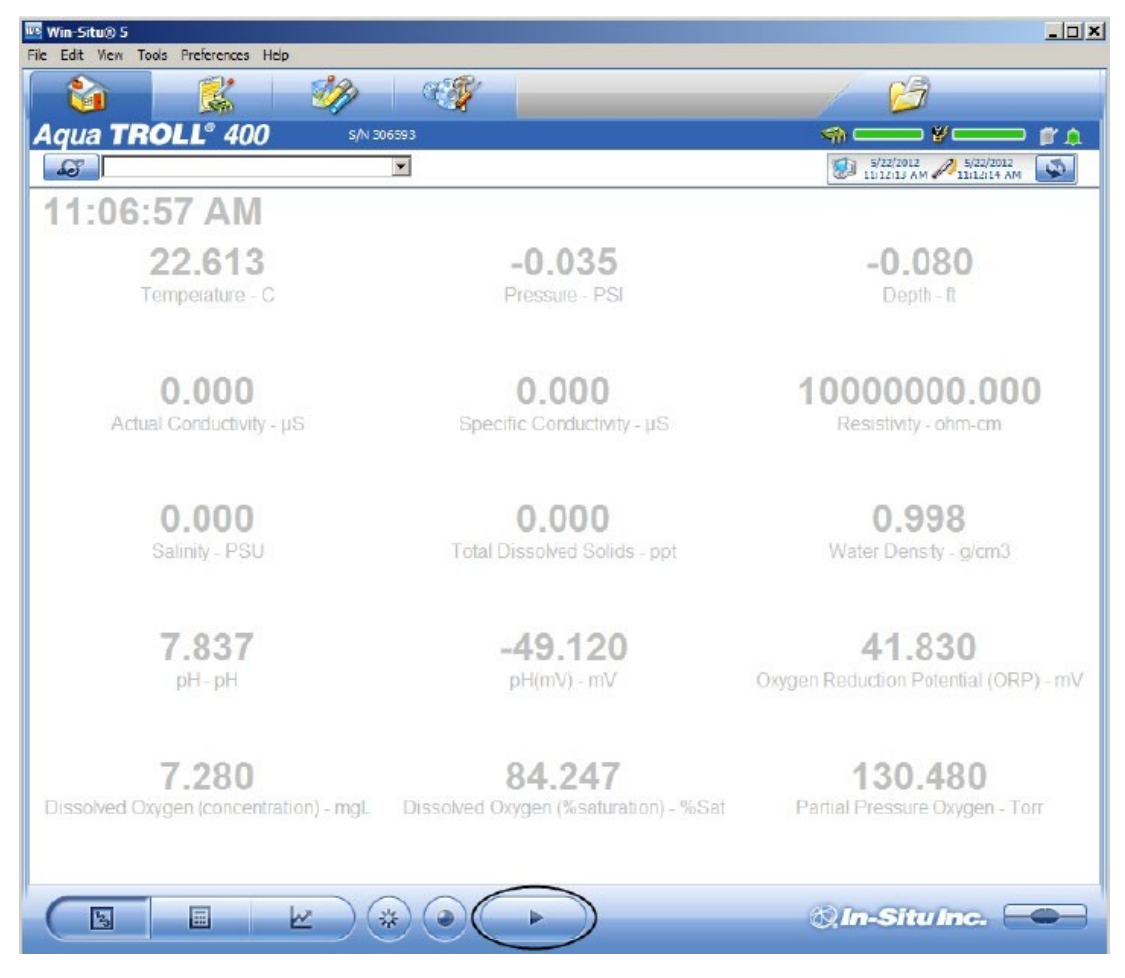

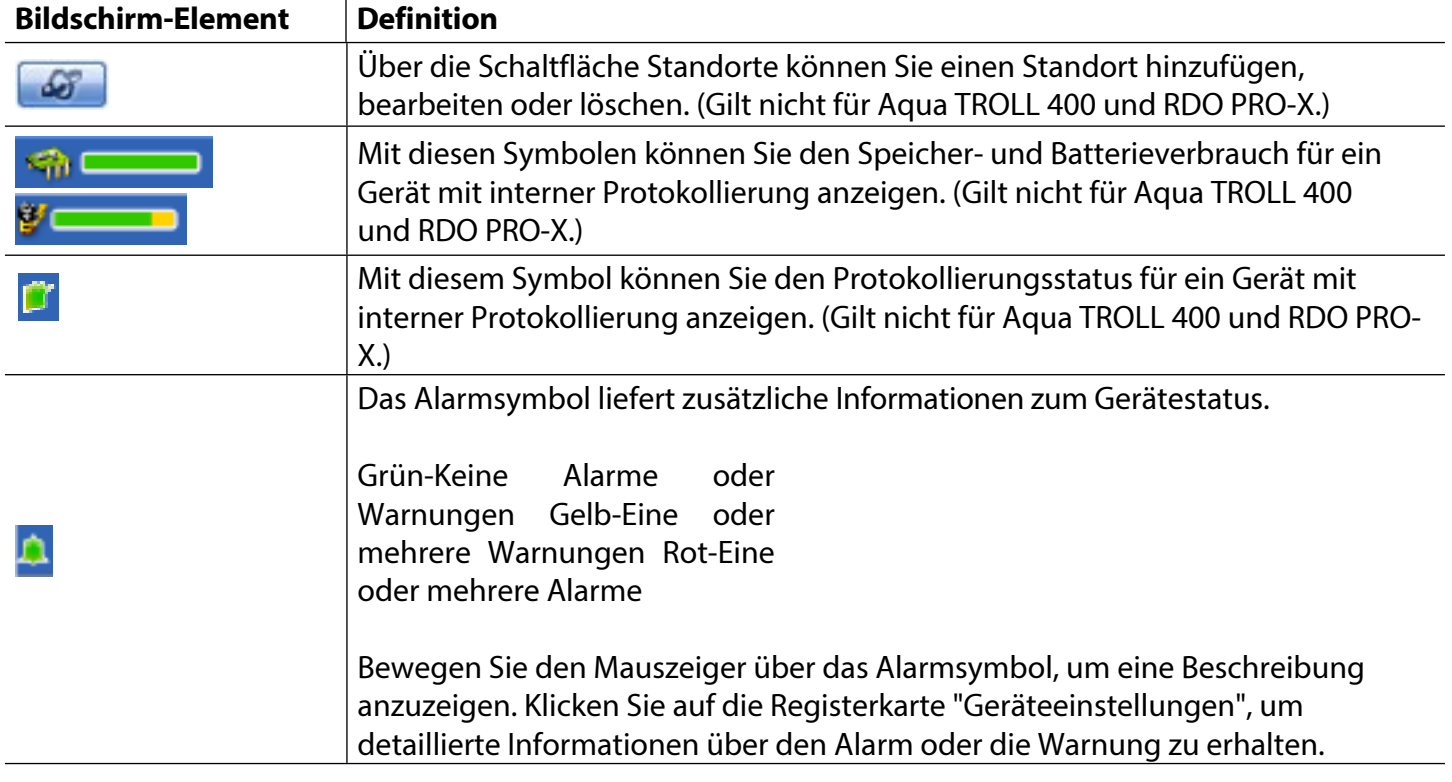

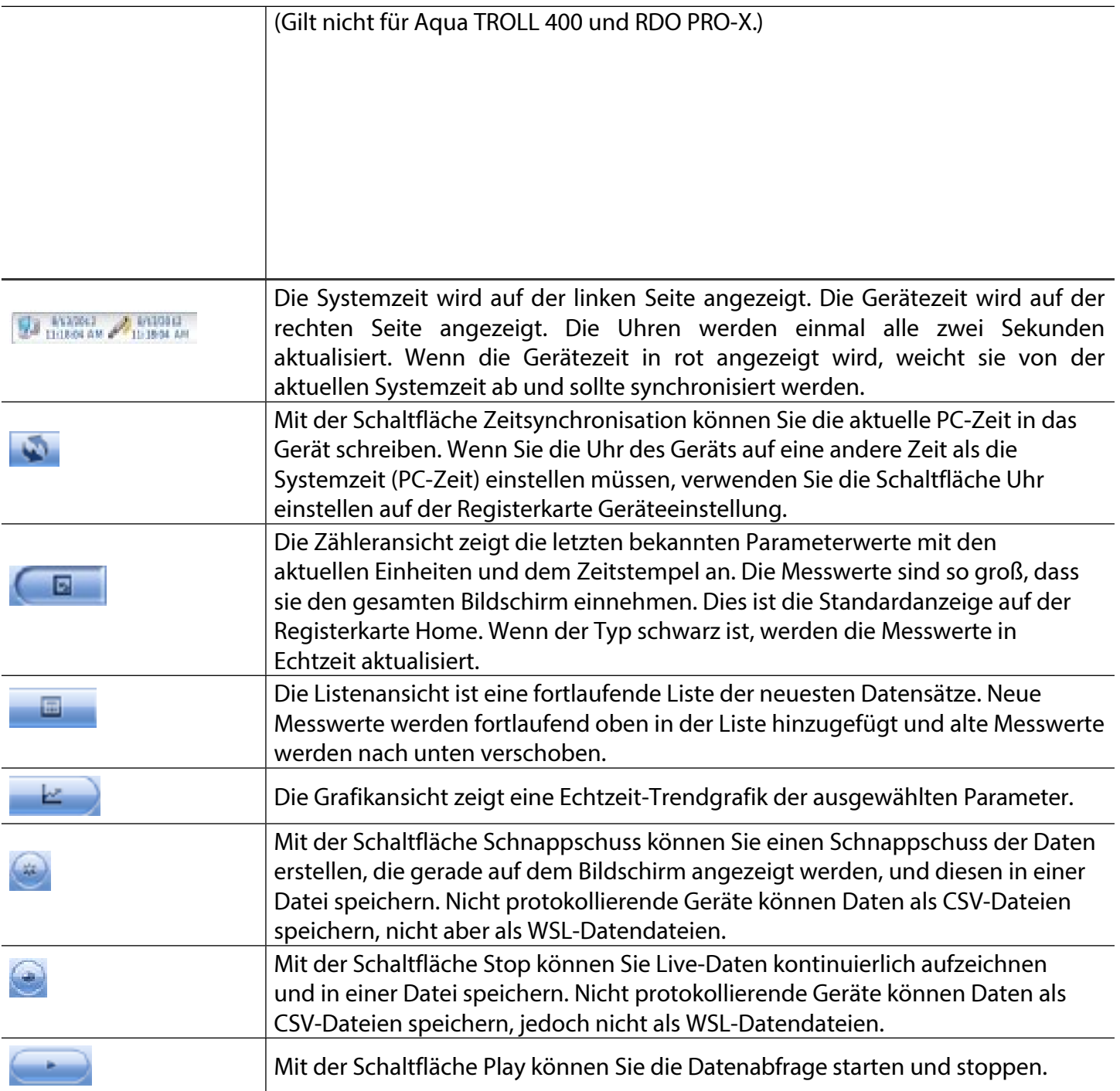

### <span id="page-33-0"></span>*Kalibrieren und Einrichten von Sensoren*

Auf der Registerkarte Sensoren können Sie die im Gerät verfügbaren Sensoren anzeigen. Auf dieser Registerkarte können Sie auf Kalibrierungsassistenten und Sensoreinrichtungsoptionen zugreifen. Sie können auch die Seriennummern der Sensoren, das Datum der Werkskalibrierung und das Datum der Benutzerkalibrierung anzeigen.

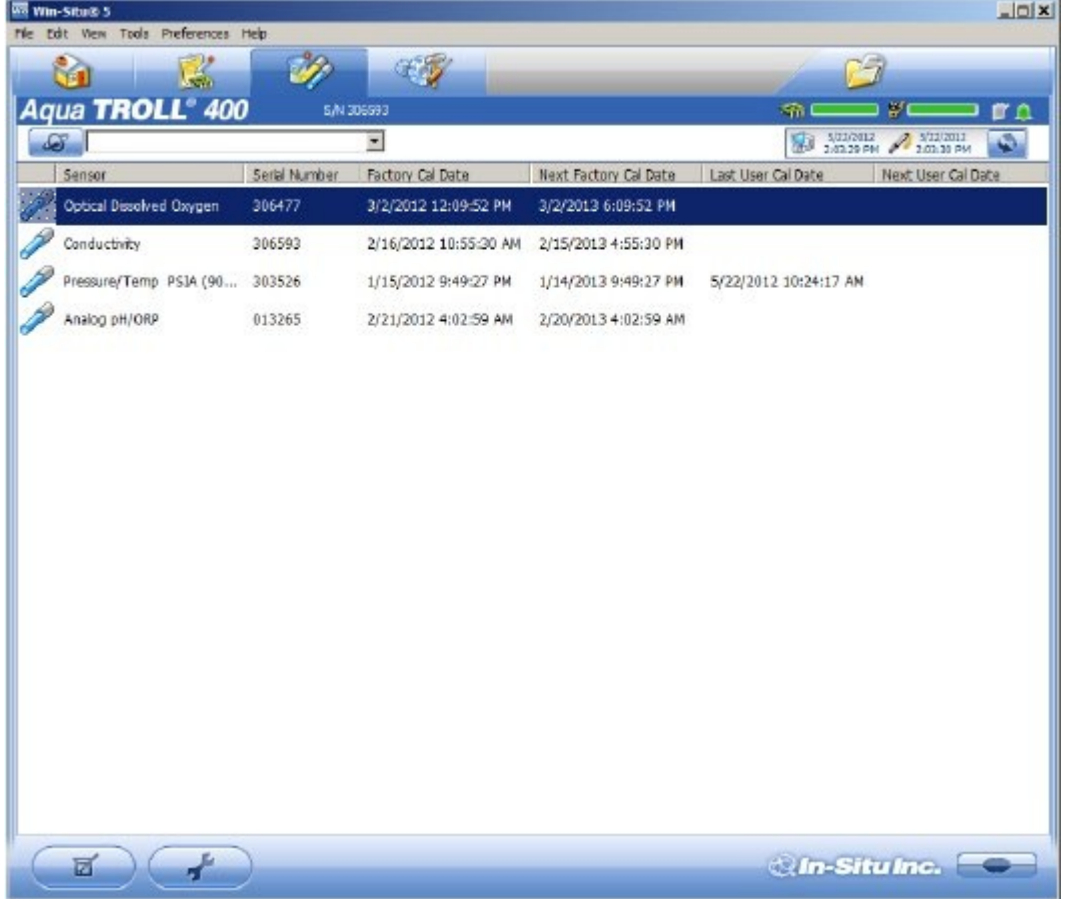

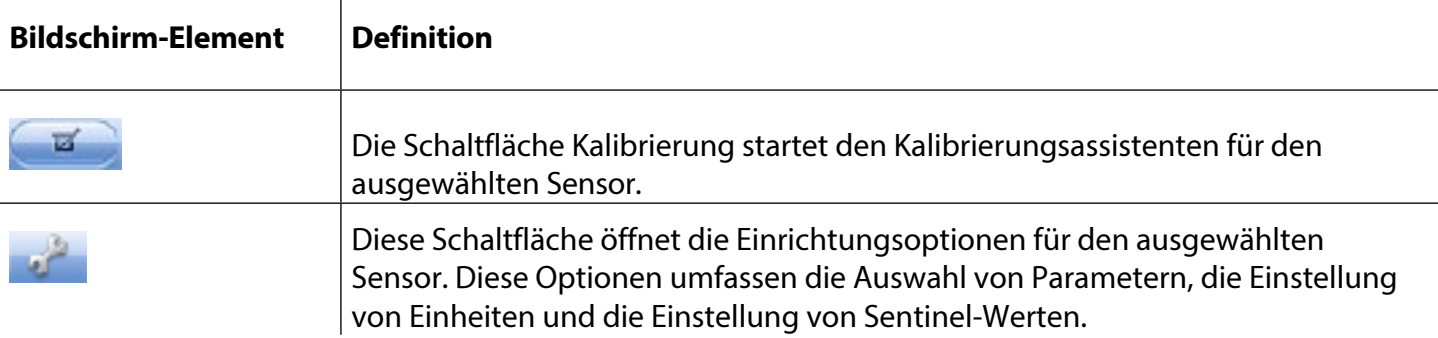

Wenn Sie auf den Sensor klicken, den Sie kalibrieren oder konfigurieren möchten, werden die Schaltflächen Kalibrierung und Sensoreinstellung aktiv.

### *Empfehlungen für die Kalibrierungshäufigkeit*

 $\overline{1}$ 

In-Situ-Sensoren werden im Werk über den gesamten Messbereich jedes Sensors kalibriert und erreichen so ein sehr hohes Maß an Genauigkeit und Stabilität über längere Zeiträume ohne Benutzerkalibrierung. In-Situ empfiehlt, das Gerät in einen bekannten Kalibrierungsstandard einzuführen, um die Genauigkeit eines Sensors zu überprüfen, bevor Sie eine Benutzerkalibrierung durchführen, wenn Sie eine Drift vermuten, es sei denn, eine Benutzerkalibrierung ist durch ein Standardarbeitsverfahren erforderlich. Die Kalibrierungsanforderungen variieren je nach Anwendung und Verschmutzungsbedingungen.

<span id="page-34-0"></span>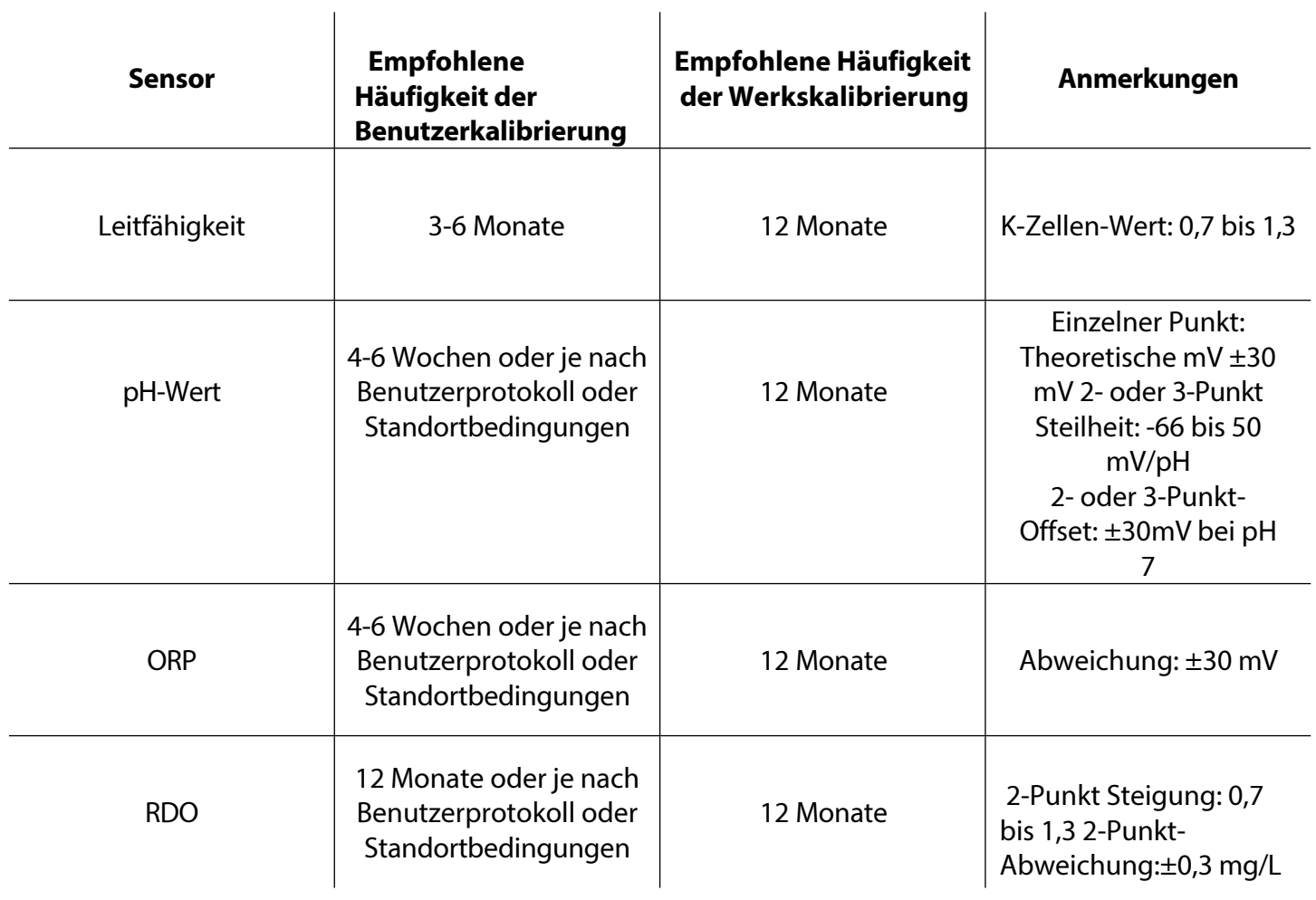

#### *Werkskalibrierung*

Die Werkskalibrierung umfasst eine gründliche Reinigung, eine vollständige Funktionsprüfung und eine Sensoranpassung für alle Sensoren über den gesamten kalibrierten Temperaturbereich. Wir empfehlen eine Werkskalibrierung alle 12 Monate oder wenn das Gerät deutlich zu driften scheint.

### <span id="page-35-0"></span>*Parametereinheiten und Sentinel-Werte einstellen*

Sie können Sentinel-Werte und Einheiten für Parameter festlegen, indem Sie einen Parameter auswählen und auf die Schaltfläche Sensor einrichten klicken.

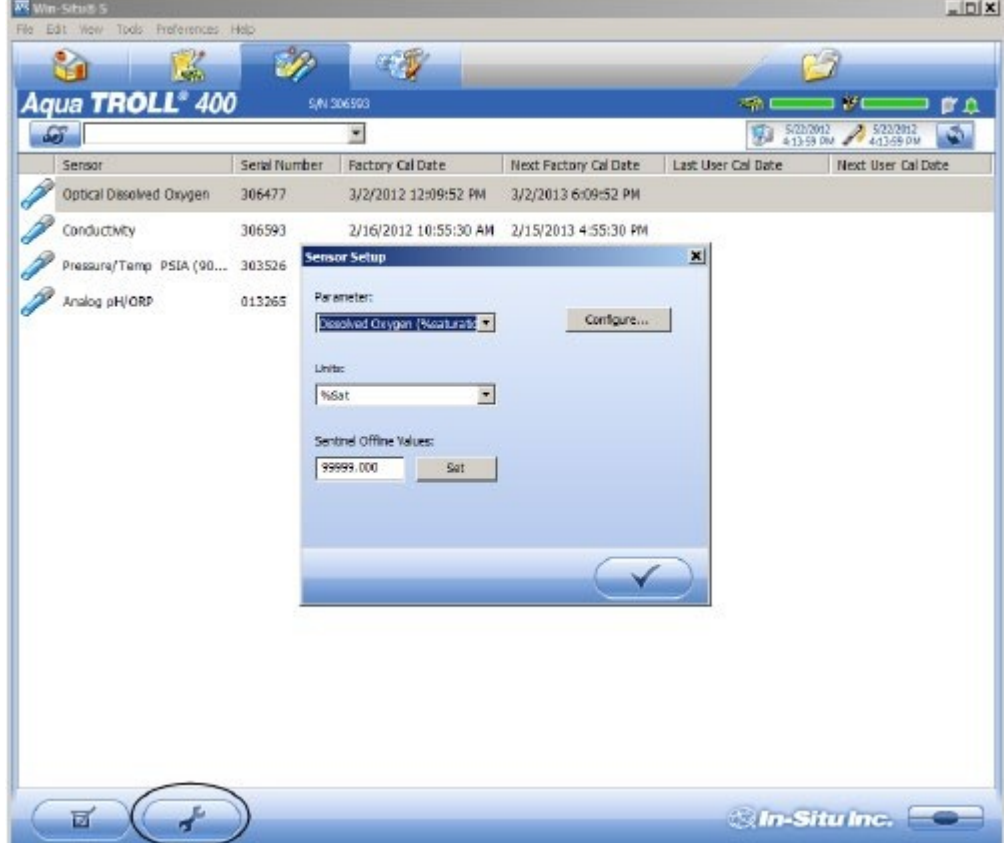

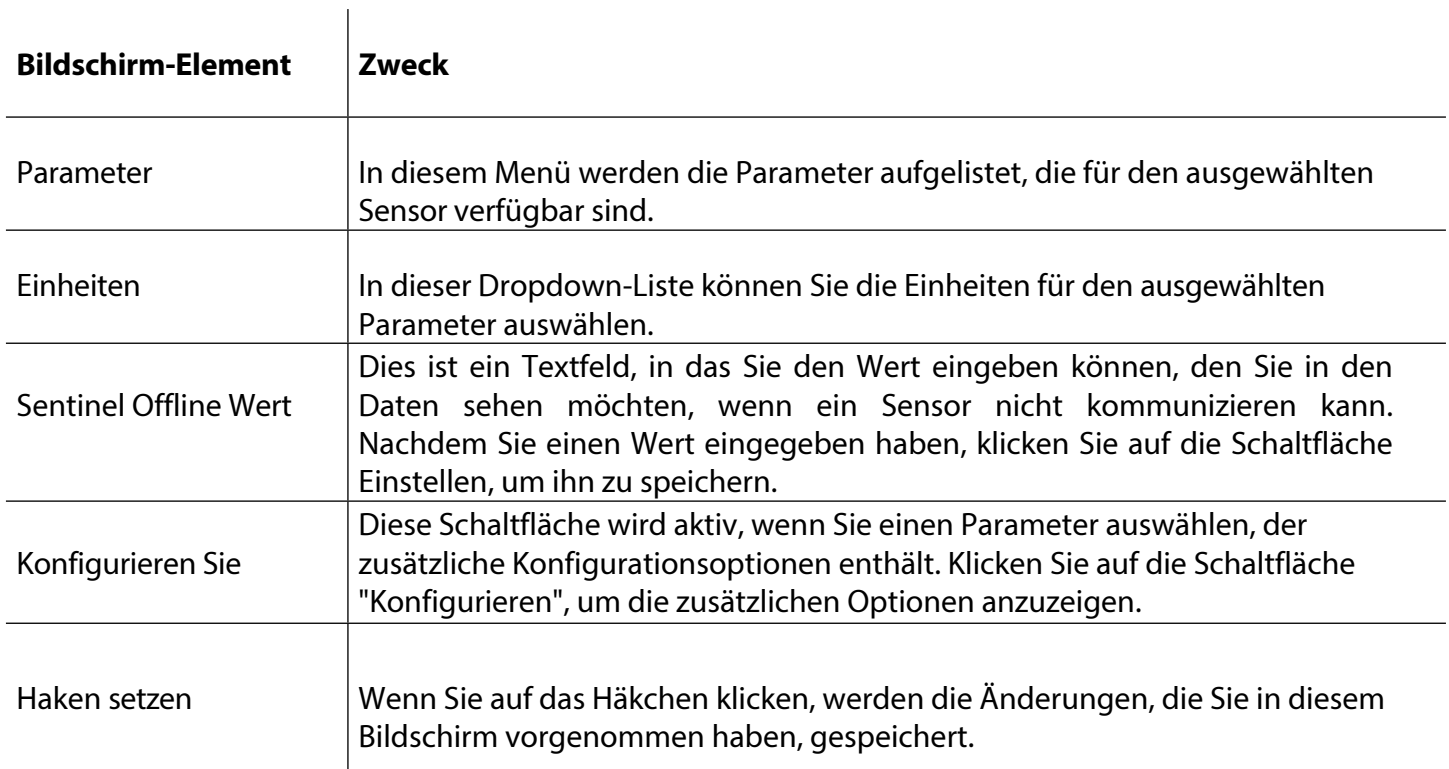

#### <span id="page-36-0"></span>*RDO-Sensor-Kalibrierung*

Der optische Rugged Dissolved Oxygen Sensor ist sehr stabil. Die Werkskalibrierung sollte Messwerte mit einer Genauigkeit von 3 % ergeben. Wenn Sie Messwerte mit höherer Genauigkeit benötigen, empfehlen wir Ihnen, eine 1-Punkt-Kalibrierung mit 100 % wassergesättigter Luft wie unten beschrieben durchzuführen.

#### *Kalibrierung 100%ige Sauerstoffsättigung*

1. Setzen Sie die Kalibrierkappe mit dem Entlüftungsloch oben auf den Kalibrierbecher.

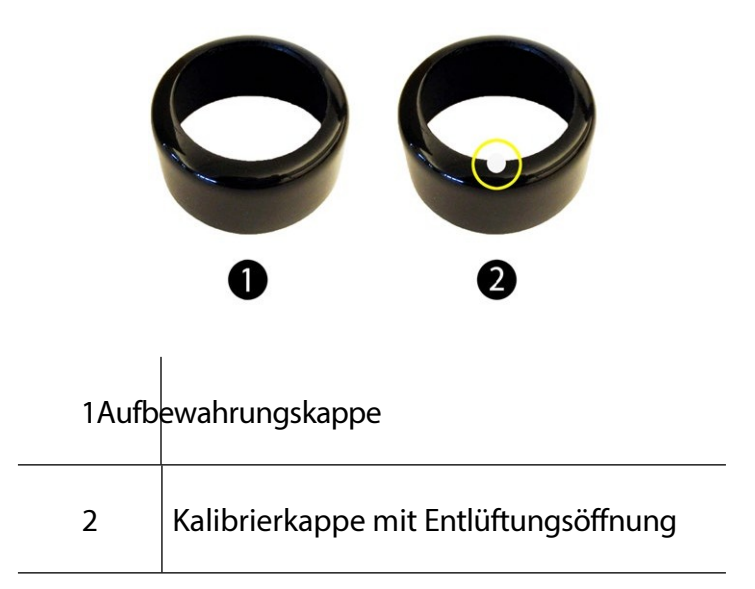

- 2. Legen Sie die Schwammscheibe auf den Boden des Kalibriergefäßes und tränken Sie die Schwammscheibe mit ca. 10 mL sauberem Wasser.
- 3. Trocknen Sie die Sonde und das Sensormaterial vorsichtig mit einem Papiertuch ab. Stellen Sie sicher, dass die Sonde und die Messfläche frei von Wasser und Verschmutzungen sind.
- 4. Setzen Sie das Gerät in den Kalibrierbecher.

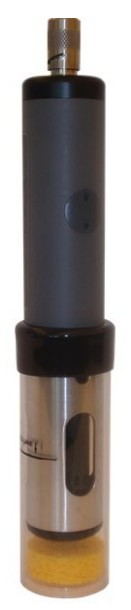

5. Warten Sie vor der Kalibrierung 5 bis 10 Minuten, bis sich die Temperatur stabilisiert hat.

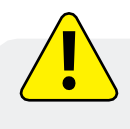

<span id="page-37-0"></span>Lassen Sie das Gerät nicht länger als 30 Minuten in der Kalibrierschale liegen. Dies kann dazu führen, dass sich Kondensation auf dem Sensormaterial bildet, was nach der Kalibrierung zu falsch niedrigen Messwerten führt.

- 6. Wählen Sie in der Software die Registerkarte Sensor Setup.
- 7. Wählen Sie den Parameter RDO Gelöster Sauerstoff.
- 8. Klicken Sie auf Kalibrieren.
- 9. Standardmäßig ist für den ersten Punkt der Kalibrierung eine Sättigung von 100 % eingestellt. Wenn Sie eine 2-Punkt-Kalibrierung durchführen möchten, wählen Sie auch 0 % Sättigung aus der Dropdown-Liste. Andernfalls belassen Sie es bei "Keine".

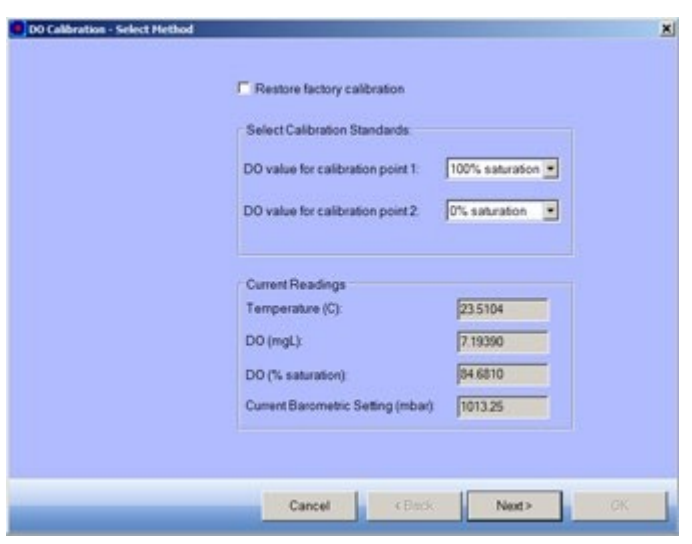

- 10. Klicken Sie auf Weiter.
- 11. Geben Sie den barometrischen Druck oder die Höhe ein, bei dem/der das Instrument eingesetzt wird.
- 12. Klicken Sie auf Weiter.
- 13. Klicken Sie auf OK, um die Kalibrierung zu starten.
- 14. Wenn der Bildschirm anzeigt, dass die Kalibrierung die Stabilität erreicht hat, klicken Sie auf Akzeptieren, um die Kalibrierung abzuschließen, oder auf Abbrechen, um zur vorherigen Kalibrierung zurückzukehren.

### *Kalibrierung der 0%igen Sauerstoffsättigung*

Wir empfehlen Ihnen, die Kalibrierung mit 0 % Sauerstoff nur dann durchzuführen, wenn Sie gelösten Sauerstoff in einer Konzentration von weniger als 4 mg/L messen wollen.

- 1. Wenn Sie sich für eine 2-Punkt-Kalibrierung entschieden haben, werden Sie aufgefordert, die Lösung für den zweiten Punkt der Kalibrierung einzustellen.
- 2. Nehmen Sie den nassen Schwamm aus der Tasse.
- 3. Füllen Sie den Kalibrierbecher bis zur Fülllinie mit etwa 130 ml frischer Natriumsulfitlösung.
- 4. Legen Sie das Gerät vorsichtig in den Kalibrierungsbecher und achten Sie darauf, dass die Lösung nicht oben aus dem Kalibrierungsbecher herausgedrückt wird.

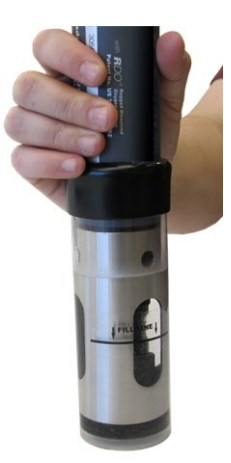

- 5. Tauchen Sie den RDO-Sensor vollständig in die Lösung ein.
- 6. Klicken Sie auf OK, um die Kalibrierung zu starten.
- 7. Wenn der Bildschirm anzeigt, dass die Kalibrierung die Stabilität erreicht hat, klicken Sie auf Akzeptieren, um die Kalibrierung abzuschließen, oder auf Abbrechen, um zur vorherigen Kalibrierung zurückzukehren.
- 8. Sie können den Kalibrierungsbericht speichern oder drucken.
- 9. Klicken Sie auf OK, um die Kalibrierung abzuschließen.
- 10. Wenn die Kalibrierung abgeschlossen ist, nehmen Sie das Gerät aus dem Kalibrierungsbecher und spülen Sie beides gründlich mit sauberem Wasser ab.

### <span id="page-39-0"></span>*Kalibrierung der Leitfähigkeit*

Der Leitfähigkeitssensor wird im Werk mit NIST-rückführbaren Standards kalibriert, was einen hohen Grad an Linearität über den gesamten Betriebsbereich von 5 bis 100.000 µS/cm gewährleistet. Dieser Sensor ist in der Lage, seine veröffentlichten Spezifikationen zu erfüllen, ohne dass eine zusätzliche Kalibrierung durch den Benutzer erforderlich ist. Die meisten handelsüblichen Standards können einen größeren potenziellen Messfehler verursachen als die ursprüngliche Werkskalibrierung des Sensors.

Eine Benutzerkalibrierung wird nur dann empfohlen, wenn Sie sich an ein Standardbetriebsverfahren halten müssen oder wenn die Leitfähigkeitszelle physikalische Veränderungen erfahren hat (z. B. Ablagerungen an den Wänden der Leitfähigkeitszelle, die nicht entfernt werden können, oder physikalische Schäden an den Wänden der Leitfähigkeitszelle).

- 1. Füllen Sie den Kalibrierbecher bis zur Fülllinie mit etwa 130 ml der gewünschten Kalibrierlösung.
- 2. Stellen Sie das Gerät in die Lösung und achten Sie darauf, dass die Lösung nicht aus dem Kalibrierungsbecher herausgedrückt wird.

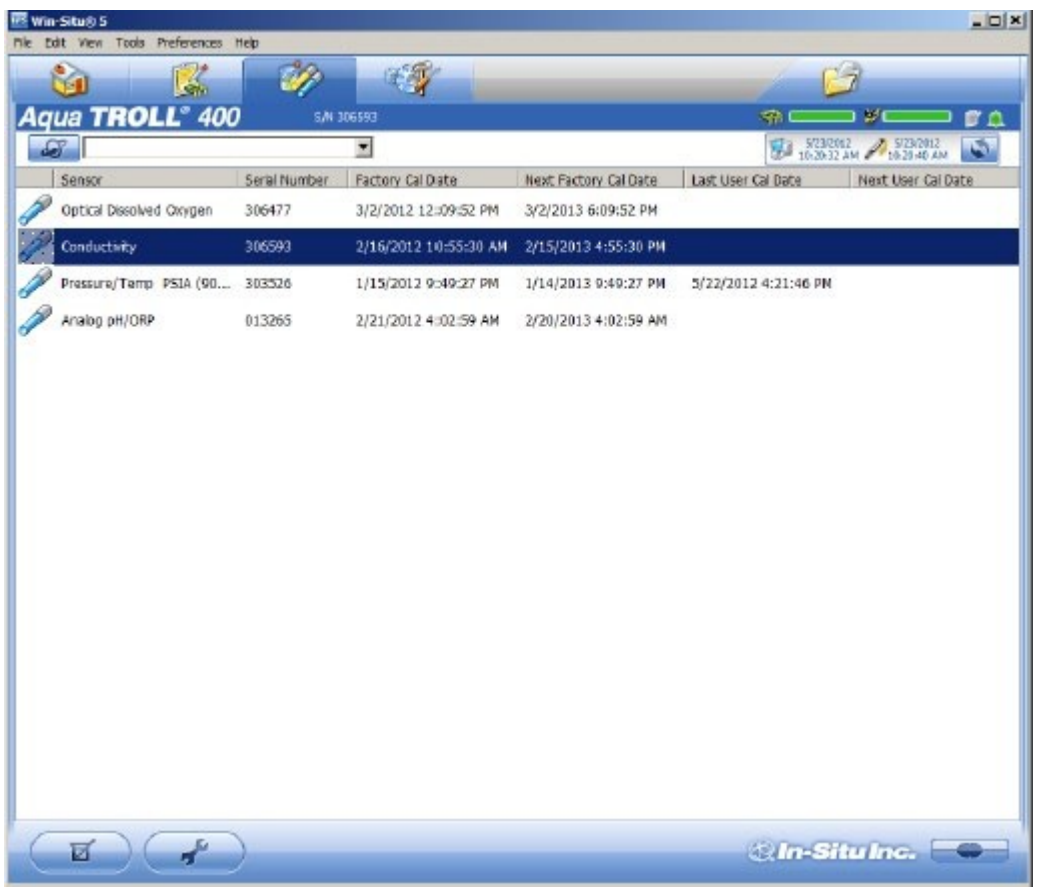

3. Wählen Sie in der Win-Situ 5 Software den Leitfähigkeitssensor.

- 4. Klicken Sie auf die Schaltfläche Kalibrieren in der linken Ecke des Bildschirms.
- 5. Wählen Sie entweder 20° C oder 25° C als Referenztemperatur, wie in der Referenzkalibrierlösung angegeben.

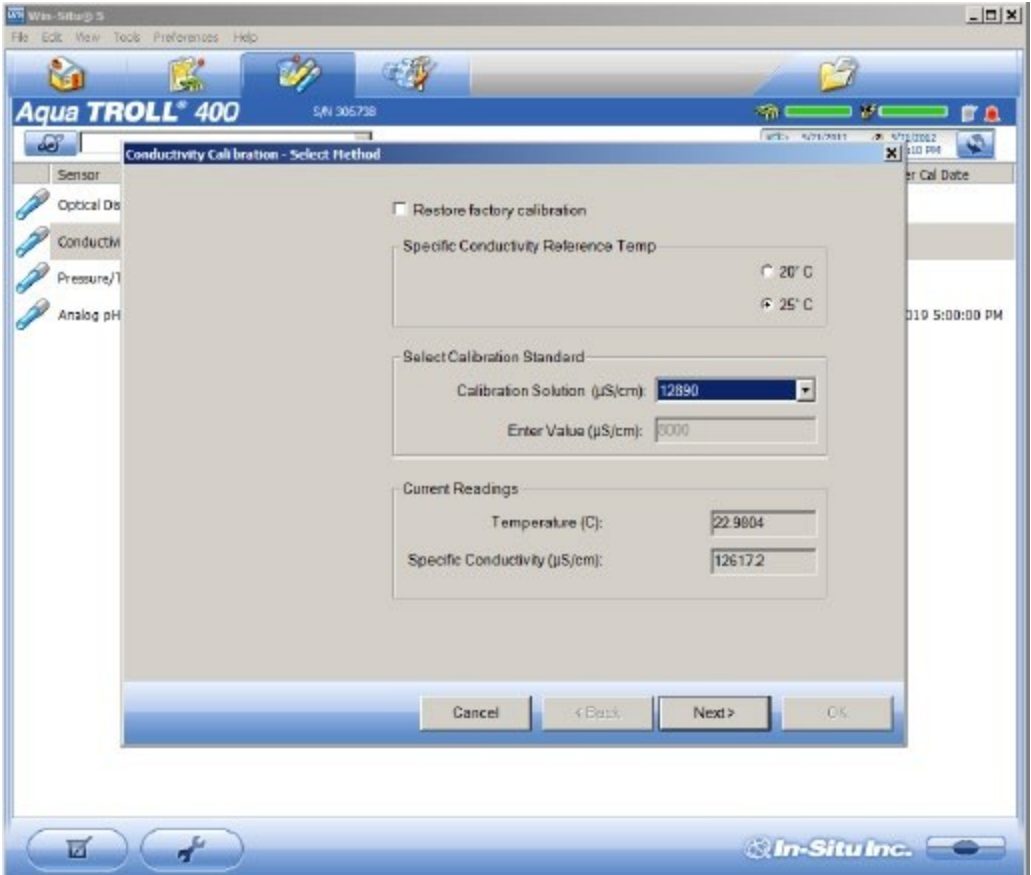

- <span id="page-40-0"></span>6. Wählen Sie den entsprechenden Kalibrierstandard aus der Dropdown-Liste aus. Wenn Sie "Benutzerdefiniert" wählen, geben Sie den Wert der Lösung ein.
- 7. Klicken Sie auf Weiter.
- 8. Stellen Sie das Gerät in den Kalibrierungsbecher und warten Sie, bis sich die Temperatur stabilisiert hat.
- 9. Klopfen Sie vorsichtig mit der Handfläche gegen die Seiten des Kalibrierbechers, um etwaige Luftblasen in der Leitfähigkeitszelle zu entfernen. Führen Sie eine Sichtprüfung durch, um sicherzustellen, dass alle Luftblasen entfernt wurden.
- 10. Klicken Sie auf OK, um die Kalibrierung zu starten.
- 11. Wenn der Bildschirm anzeigt, dass die Kalibrierung die Stabilität erreicht hat, klicken Sie auf Akzeptieren, um die Kalibrierung abzuschließen, oder klicken Sie auf Abbrechen, um zur vorherigen Kalibrierung zurückzukehren.
- 12. Sie können den Kalibrierungsbericht speichern oder ausdrucken.
- 13. Klicken Sie auf OK, um die Kalibrierung abzuschließen.
- 14. Wenn die Kalibrierung abgeschlossen ist, nehmen Sie das Gerät aus dem Kalibrierungsbecher und spülen Sie beides gründlich mit sauberem Wasser ab.

#### *Druck/Pegel*

Der Drucksensor wurde werksseitig mit NIST-Standards kalibriert, und zwar mit einer höheren Genauigkeit, als sie in fast jeder anderen Umgebung erreicht werden kann. Daher ist eine Benutzerkalibrierung für den Drucksensor nicht erforderlich, wenn es sich um einen geeichten Sensor handelt. Wenn Sie bei den Messwerten des Drucksensors eine erhebliche Abweichung feststellen, senden Sie das Gerät zur Wartung an das Werk. Die besten Ergebnisse erzielen Sie, wenn Sie den Drucksensor zur Messung der Oberflächenhöhe oder der Wassertiefe verwenden.

## *Druck/Pegel*

Wir empfehlen, den pH-/ORP-Sensor nach der Reinigung und Wartung oder alle zwei bis sechs Wochen zu kalibrieren.

- 1. Füllen Sie den Kalibrierbecher bis zur Fülllinie mit etwa 130 ml der gewünschten pH- oder ORP-Kalibrierlösung.
- 2. Setzen Sie die Kalibrierkappe etwas oberhalb der Drossel auf das Gerät, und stellen Sie das Gerät in die Lösung, wobei Sie darauf achten müssen, dass die Lösung nicht oben aus dem Kalibrierbecher herausgedrückt wird.
- 3. Wählen Sie in der Win-Situ 5 Software den pH/ORP-Sensor aus.

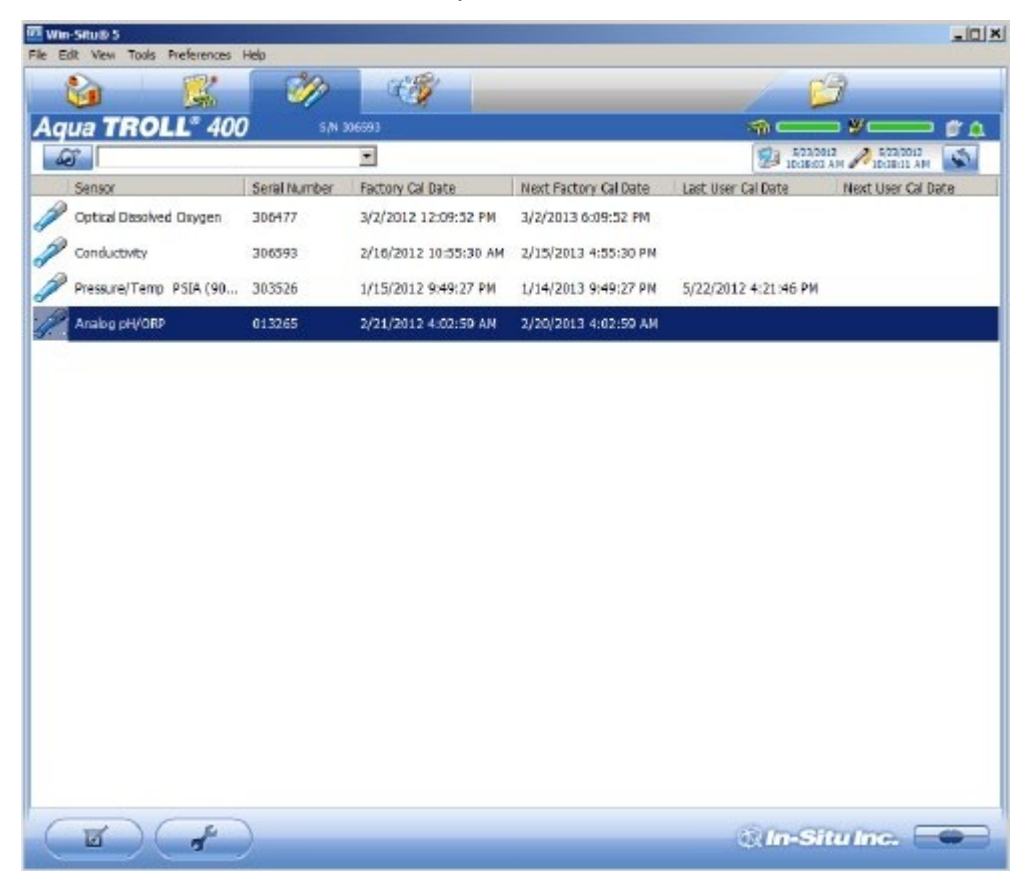

4. Klicken Sie auf die Schaltfläche Kalibrieren in der linken Ecke des Bildschirms.

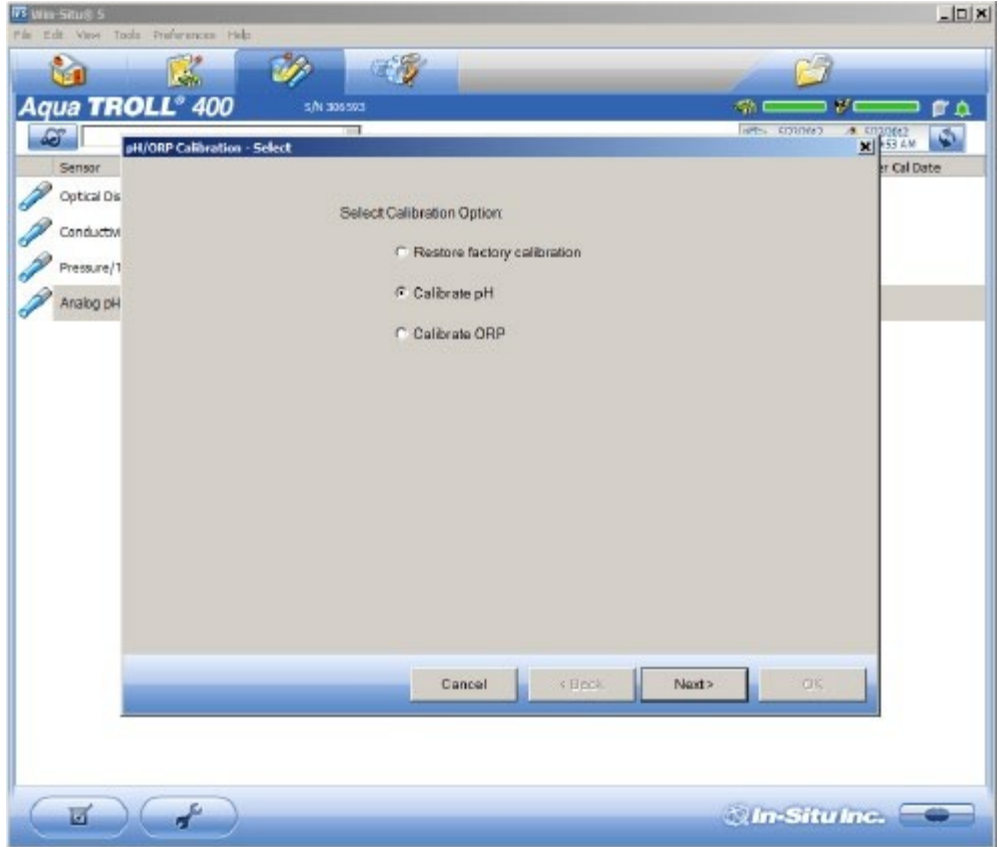

- 5. Wählen Sie entweder pH kalibrieren oder ORP kalibrieren.
- 6. Klicken Sie auf Weiter.
- 7. Wählen Sie einen Wert für den ersten Kalibrierungspunkt. Wenn Sie eine 2-Punkt- oder 3-Punkt-Kalibrierung durchführen möchten, wählen Sie die entsprechenden Werte aus, die auf dem Etikett des Kalibrierstandards angegeben sind.
- 8. Klicken Sie auf Weiter.
- 9. Stellen Sie das Gerät in den Kalibrierungsbecher und warten Sie, bis sich die Temperatur stabilisiert hat.
- 10. Klicken Sie auf OK, um die Kalibrierung zu starten.
- 11. Wenn der Bildschirm anzeigt, dass die Kalibrierung die Stabilität erreicht hat, klicken Sie auf Akzeptieren, um die Kalibrierung für diesen Kalibrierungspunkt abzuschließen, oder klicken Sie auf Abbrechen, um zur vorherigen Kalibrierung zurückzukehren.
- 12. Folgen Sie dem Assistenten, um mit den restlichen Kalibrierungspunkten fortzufahren.
- 13. Sie können den Kalibrierungsbericht speichern oder drucken.
- 14. Klicken Sie auf OK, um die Kalibrierung abzuschließen.
- 15. Wenn die Kalibrierung abgeschlossen ist, nehmen Sie das Gerät aus dem Kalibrierungsbecher und spülen Sie beides gründlich mit sauberem Wasser ab.

## <span id="page-44-0"></span>*Controller-Anforderungen und -*

Das Gerät kann zur Kommunikation über die folgenden Protokolle an einen Controller oder Logger *Anschlüsse*angeschlossen werden.

- SDI-12
- RS485 Modbus
- RS232 Modbus (mit Konverter)

### *Überblick über die Verdrahtung*

Beachten Sie die Diagramme auf den folgenden Seiten. Kürzen und isolieren Sie nicht benötigte Drähte. Das abgeschirmte Kabel sollte mit der Masse des Gehäuses oder der Erde verdrahtet werden.

#### **Abisolierte und verzinnte Kabel**

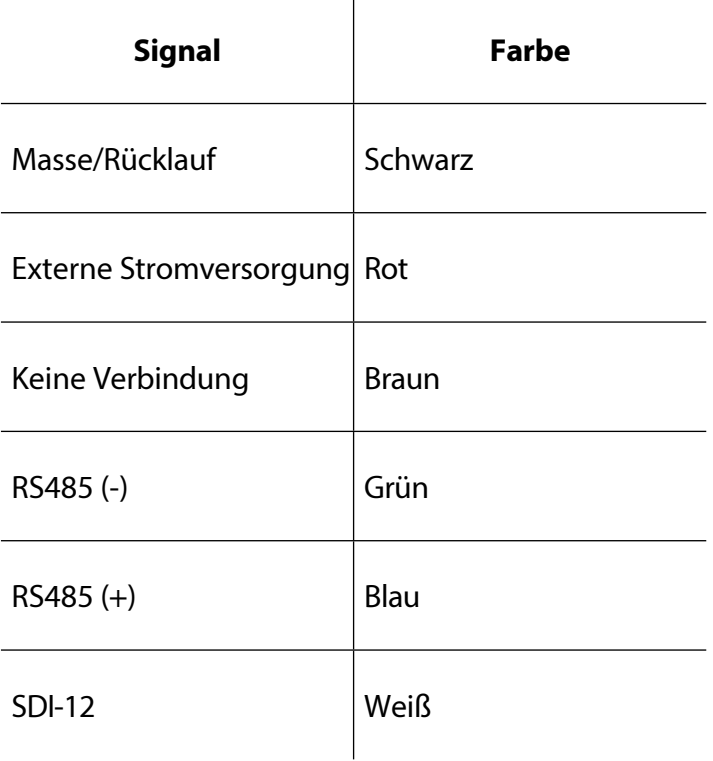

#### *Stromanschlüsse*

Der Aqua TROLL 400 benötigt eine externe 8 bis 36 VDC Stromquelle. Das rote Kabel muss an den positiven Anschluss der Stromquelle angeschlossen werden. Das schwarze Kabel muss an den Minuspol der Stromquelle angeschlossen werden, der oft auch als Systemerde oder Rückleitung bezeichnet wird.

### <span id="page-45-0"></span>*SDI-12-Schaltplan*

Die Kabellänge darf 60,9 m (200 ft) nicht überschreiten.

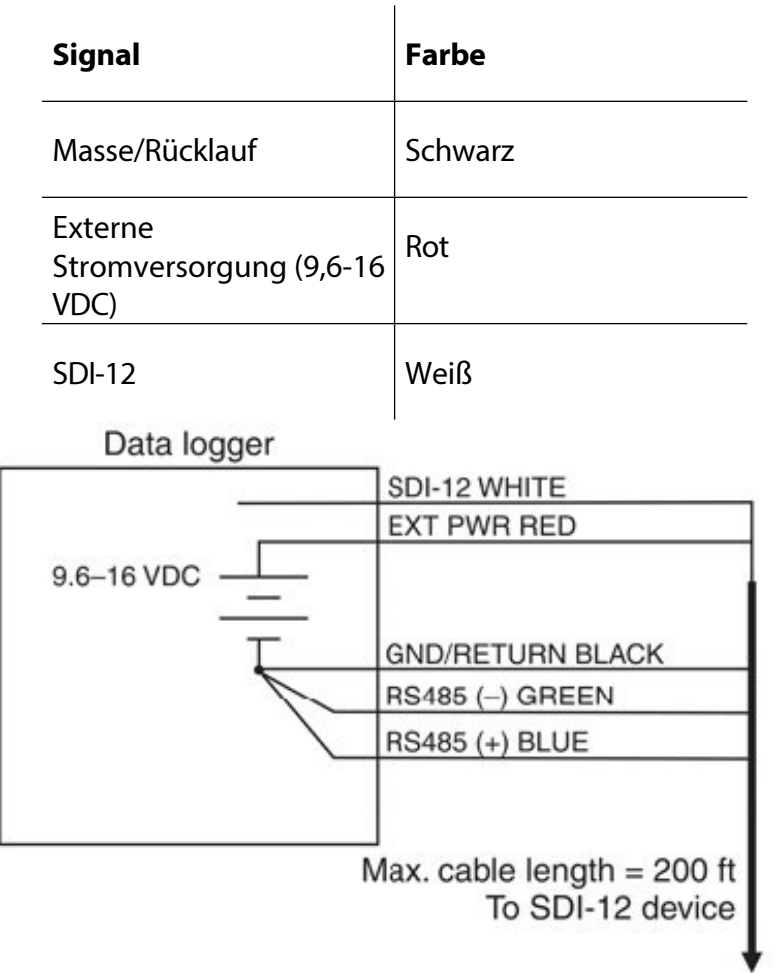

#### **Konfigurieren der SDI-12-Einstellungen in VuSitu**

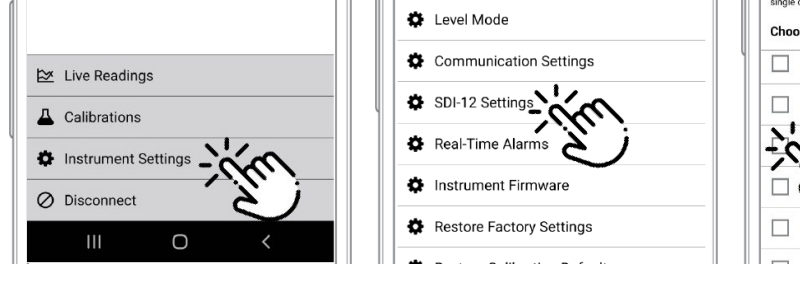

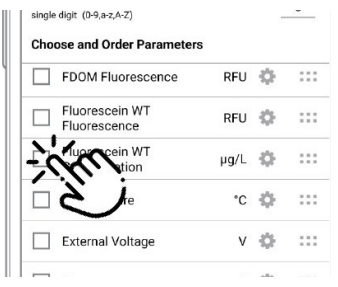

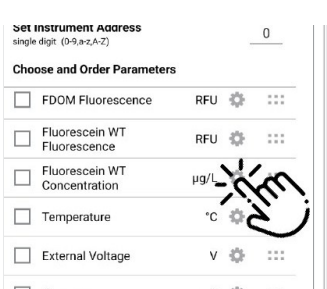

Stellen Sie eine Verbindung zum VuSitu her und wählen Sie **Geräteeinstellungen.**

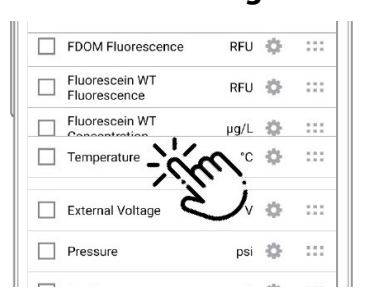

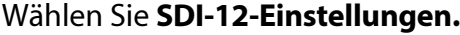

Verwenden Sie die Kontrollkästchen, um

> die anzuzeigenden Parameter auswählen.

Tippen Sie auf das Zahnradsymbol, um die Einheiten für die einzelnen Parameter einzustellen.

Durch Ziehen und Ablegen von Parametern können Sie die Reihenfolge ändern.

## <span id="page-47-0"></span>*Modbus-Master-RS485-Schaltplan*

Die Kabellänge darf 1.219 m (4.000 ft) nicht überschreiten.

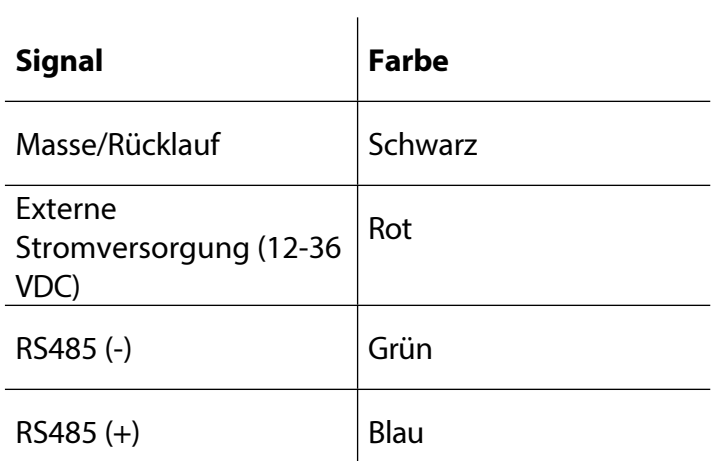

Modbus master with RS485 built in

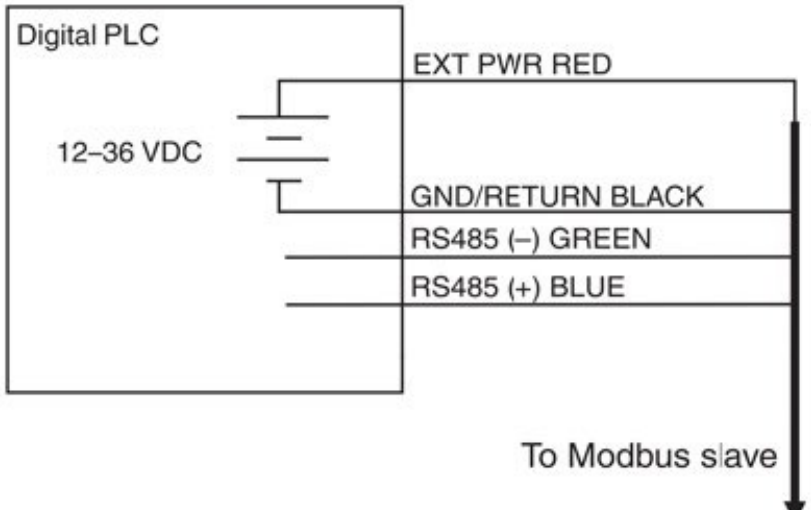

#### <span id="page-48-0"></span>*Modbus Master RS232 Schaltplan (Konverter erforderlich)*

Die Kabellänge zwischen Master und Slave darf 1.219 m (4.000 ft) nicht überschreiten. Die Kabellänge zwischen Master und Konverter darf 6 m (20 ft) nicht überschreiten.

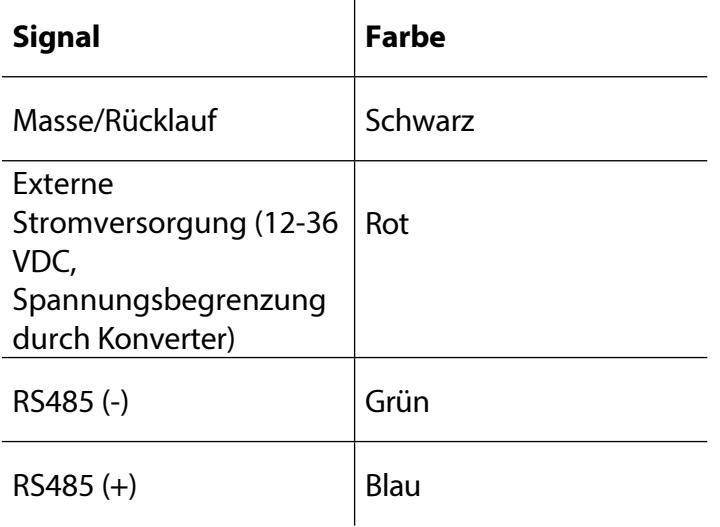

Modbus master with RS232 built-in (converter required) Digital PLC EXT PWR RED 12 VDC (voltage limited **GND/RETURN BLACK** by converter)

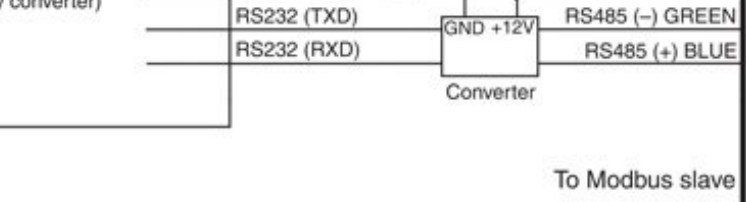

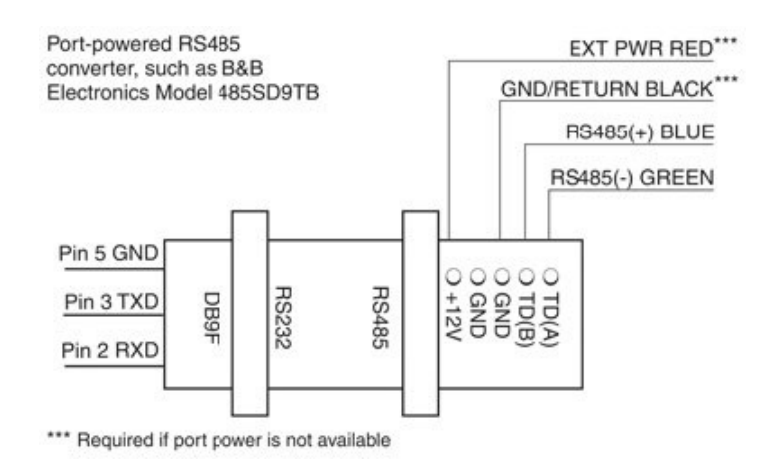

#### <span id="page-49-0"></span>*RS485 Netzwerk Richtlinien*

Das Gerät verwendet RS485 als wichtigste digitale Kommunikationsverbindung. RS485 wird häufig in der Industrie als kleines Gerätenetzwerk verwendet. Bei der Konfiguration eines RS485-Netzwerks mit diesem Gerät sind einige Installationsrichtlinien zu beachten. Siehe die Modbus- und SDI-12- Referenzanleitung.

#### *DB-9-Diagramm*

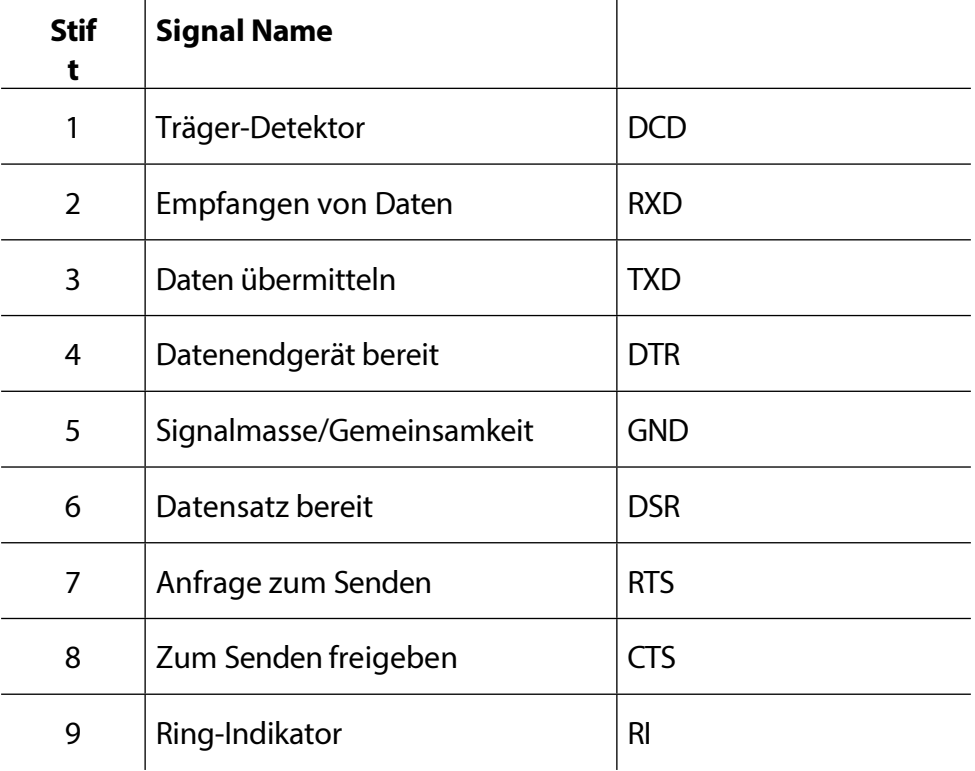

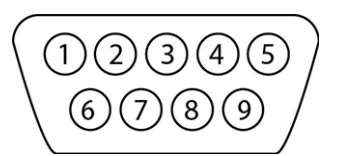

### *Überblick über die Kommunikation*

Das Gerät kann so programmiert werden, dass es entweder Modbus oder SDI-12 verwendet. Modbus und SDI-12 können nicht gleichzeitig verwendet werden. Das jeweils verwendete Protokoll blockiert die Kommunikation des anderen.

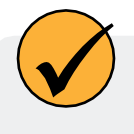

Informationen zu Registern und Programmierung finden Sie im Aqua TROLL 400 Modbus- und SDI-12-Referenzhandbuch.

Bevor Sie das Gerät mit dem Steuergerät verbinden, müssen Sie die Kommunikationseinstellungen mit der Win- Situ-Software oder der VuSitu Mobile App und dem Kommunikationsgerät konfigurieren.

#### **Geräte-ID**

Die Geräte-ID für die AquaTROLL 400 ist 18.

#### **Datenqualitäts-IDs und die Sensorzustandstabelle**

Jeder Sensor der Aqua TROLL 400 ist mit einem entsprechenden Datenqualitäts-ID-Register verbunden.

(Siehe Aqua TROLL 400 Modbus- und SDI-12-Anleitung zum Einrichten der Register.) Wenn Data Quality ID-Register

konfiguriert sind, geben sie Datenqualitäts-ID-Nummern zurück, die Ihnen helfen können, Probleme mit dem System zu beheben oder zu überprüfen, ob die Messwerte normal sind. Siehe die Tabelle zum Sensorzustand.

# <span id="page-51-0"></span>*Tabelle Sensorzustand*

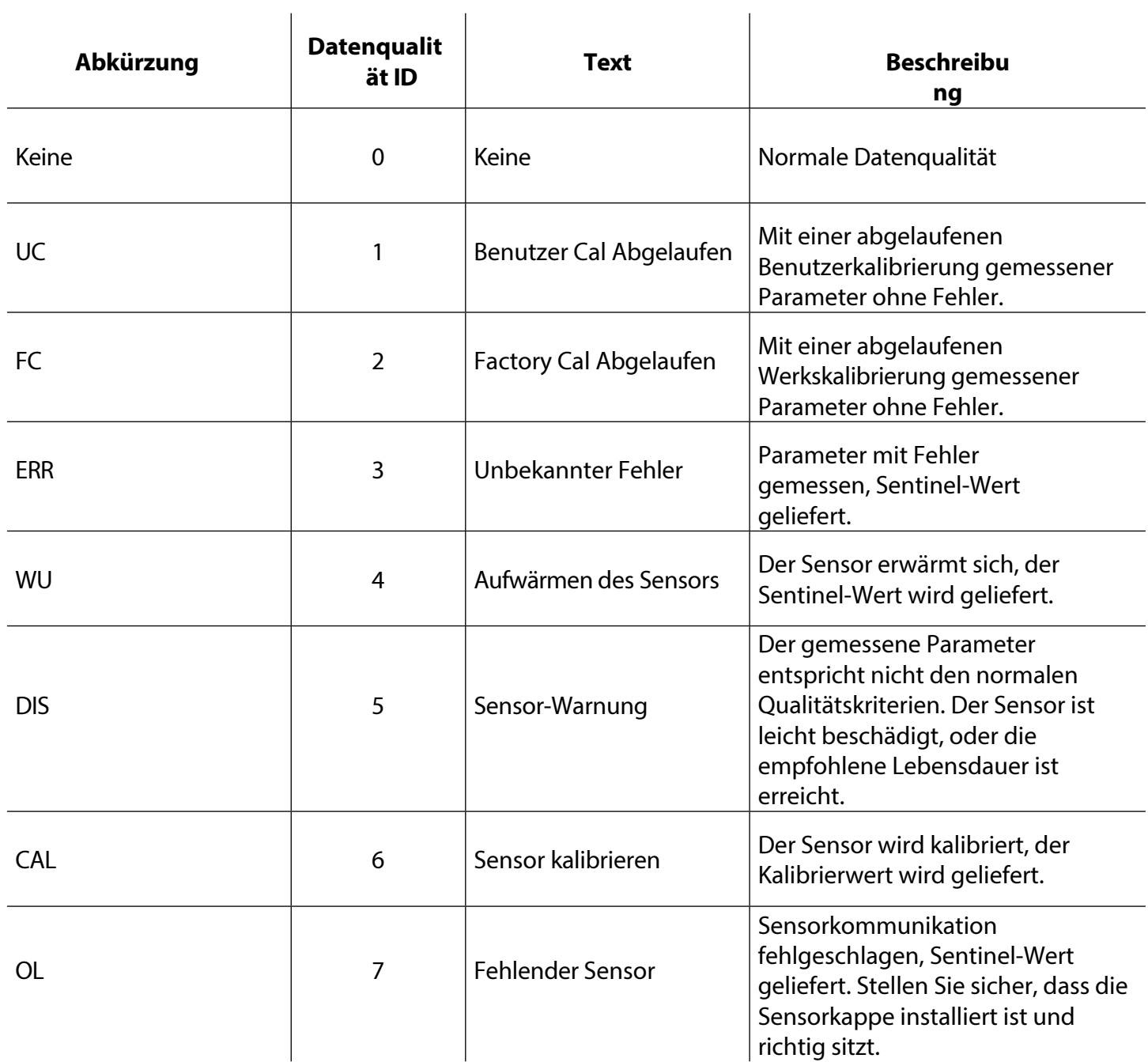

## <span id="page-52-0"></span>*Pflege und Wartung*

### *Zeitplan für die Wartung*

Um optimale Ergebnisse zu erzielen, sollten Sie das Gerät alle 12 bis 18 Monate zur Werkskalibrierung an den Hersteller schicken.

#### *Vom Benutzer zu wartende Teile*

Zu den vom Benutzer zu wartenden Teilen des Geräts gehören die O-Ringe, der pH-/ORP-Sensor und die RDO-Sensorkappe.

#### *O-Ringe*

Das Gerät hat mehrere O-Ringe, die vom Benutzer gewartet werden können, um zu verhindern, dass Feuchtigkeit in das Gerät eindringt und die Elektronik beschädigt. Tragen Sie bei der Installation neuer O-Ringe eine sehr dünne Schicht Vakuumfett auf. Die O-Ringe befinden sich in den folgenden Bereichen.

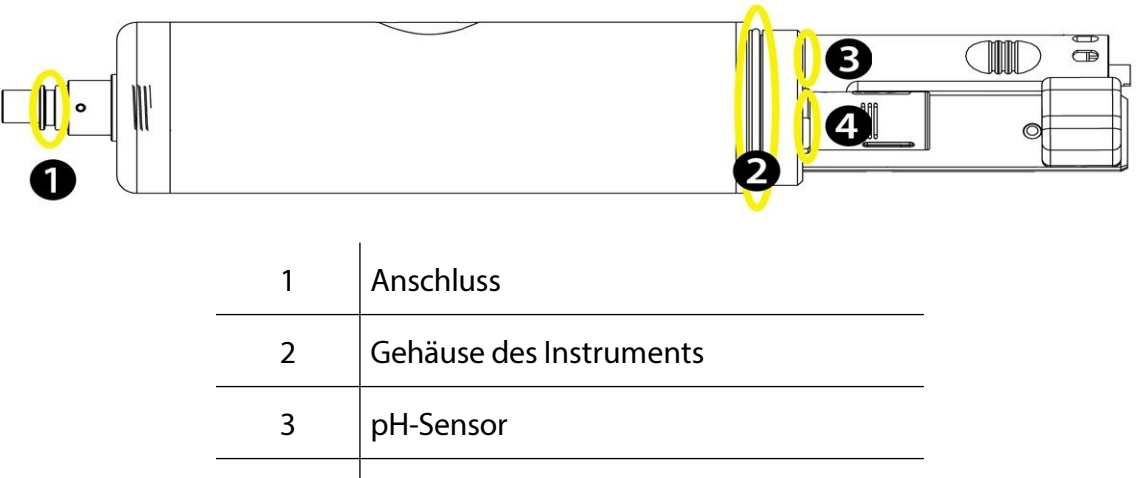

4 RDO-Sensor

#### *Austausch der RDO-Sensorkappe*

Die RDO-Sensorkappe hat eine typische Lebensdauer von 1 Jahr (15 Monate Gesamtnutzungsdauer), nachdem der Sensor seinen ersten Messwert erfasst hat, oder 36 Monate ab dem Herstellungsdatum. Befolgen Sie die Anweisungen im RDO Sensor Cap Replacement Kit. Ersatzkappen sind bei In-Situ Inc. oder Ihrem autorisierten In-Situ-Händler erhältlich.

#### *Austausch des pH/ORP-Sensors*

Um den pH/ORP-Sensor auszutauschen oder die Vergleichsstelle neu zu befüllen, befolgen Sie die Anweisungen auf dem Anleitungsblatt für den pH/ORP-Sensor, das dem Austauschsensor beiliegt.

#### *Lagerung der Instrumente*

Um die Sonde eine Woche oder kürzer zu lagern, legen Sie die Sonde in den Kalibrierungsbecher mit mindestens 10 mL sauberem Wasser, um eine feuchte Lagerungsumgebung zu erhalten. Um die Sonde länger als eine Woche zu lagern, führen Sie das folgende Verfahren durch.

1. Entfernen Sie den pH/Redox-Sensor und stecken Sie den orangefarbenen pH-Anschlussstecker in den leeren pH/Redox-Anschluss, damit keine Feuchtigkeit in die Sonde eindringen kann.

- 2. Suchen Sie die Sensoraufbewahrungsflasche, in der der pH-Sensor ursprünglich versandt wurde.
- 3. Öffnen Sie die Flasche und entfernen Sie den O-Ring.
- 4. Geben Sie so viel pH-Speicherlösung oder pH-4-Lösung hinzu, dass der Sensorkolben bedeckt ist (etwa 10 mL).

<span id="page-54-0"></span>5. Schieben Sie den O-Ring auf den Sensor, und schieben Sie dann den Flaschendeckel wie abgebildet auf den Sensor.

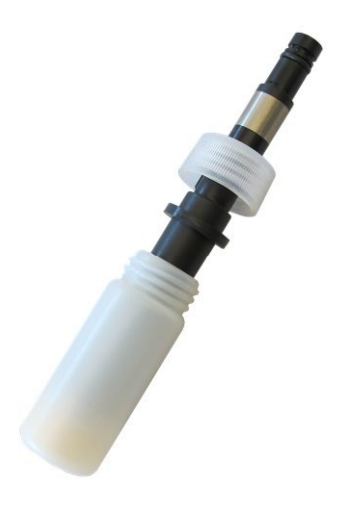

6. Legen Sie die Sensorspitze in den Puffer und ziehen Sie die Kappe fest, damit der Glaskolben nicht austrocknet.

### *Reinigung des pH/ORP-Sensors*

Beginnen Sie mit der sanftesten Reinigungsmethode und gehen Sie nur bei Bedarf zu den anderen Methoden über. Berühren oder wischen Sie den Glaskolben nicht direkt.

Um den pH-Sensor zu reinigen, spülen Sie ihn vorsichtig mit kaltem Wasser ab. Wenn eine weitere Reinigung erforderlich ist, berücksichtigen Sie die Art der Verschmutzung, um die geeignete Methode zu bestimmen.

#### **Entfernen Sie kristalline Ablagerungen**

- 1. Reinigen Sie den Sensor mit warmem Wasser und milder Seife.
- 2. Weichen Sie den Sensor 10 bis 30 Minuten lang in einer 5%igen HCI-Lösung ein.
- 3. Bei anhaltenden Ablagerungen abwechselnd in 5%iger HCI- und 5%iger NaOH-Lösung eintauchen.

#### **Entfernen Sie ölige oder fettige Rückstände**

- 1. Reinigen Sie den Sensor mit warmem Wasser und milder Seife.
- 2. Methanol oder Isopropylalkohol können für kurze Einweichzeiten von bis zu 1 Stunde verwendet werden.
- 3. Tauchen Sie den Sensor nicht in starke Lösungsmittel, wie chlorierte Lösungsmittel, Ether oder Ketone, einschließlich Aceton.

#### **Proteinähnliches Material oder schleimigen Film entfernen**

- 1. Reinigen Sie den Sensor mit warmem Wasser und milder Seife.
- 2. Weichen Sie den Sensor 10 Minuten lang in 0,1 M HCI-Lösung ein und spülen Sie ihn dann mit entionisiertem Wasser ab.

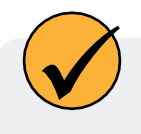

Nach der Durchführung einer dieser Reinigungsmethoden spülen Sie den Sensor mit Wasser ab und legen ihn dann über Nacht in einen pH-4-Puffer ein.

### *Reinigung des RDO-Sensors*

#### **Reinigen Sie die Sensorkappe**

- 1. Lassen Sie die Kappe auf dem Sensor.
- 2. Spülen Sie den Sensor mit sauberem Wasser aus einer Sprühflasche oder einer Sprühflasche ab.

3. Bei biologischem Bewuchs vorsichtig mit einem weichen Tuch oder einer Bürste abwischen.

<span id="page-56-0"></span>4. Bei starken Verschmutzungen oder Mineralablagerungen das RDO-Kappenende (während die Kappe noch auf dem Sensor installiert ist) 15 Minuten lang in handelsüblichem Haushaltsessig einweichen und anschließend 15 Minuten lang in entionisiertem Wasser einweichen.

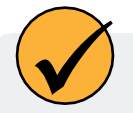

Essig ist für alle Sensoren der Sonde sicher, auch für den RDO-Sensor, wenn die Sensorkappe aufgesetzt ist.

- 5. Verwenden Sie keine organischen Lösungsmittel, da diese das Sensormaterial beschädigen. Entfernen Sie die Kappe nicht vom Sensor, bevor Sie ihn abwischen.
- 6. Führen Sie nach der Reinigung der Sensorkappe eine 2-Punkt-Kalibrierung durch.

#### **Reinigen Sie das optische Fenster**

- 1. Führen Sie diese Aufgabe nur einmal pro Jahr durch, wenn Sie die Sensorkappe ersetzen.
- 2. Ziehen Sie, um die Sensorkappe zu entfernen.
- 3. Wischen Sie das optische Fenster vorsichtig mit dem mitgelieferten Objektivtuch ab.

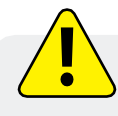

Befeuchten Sie den Innenbereich der Linse nicht mit Wasser oder anderen Lösungen.

### *Reinigung des Leitfähigkeitssensors*

- 1. Bevor Sie beginnen, stellen Sie sicher, dass die RDO-Kappe und alle abnehmbaren Sensoren angebracht sind. Spülen Sie den Leitfähigkeitssensor unter fließendem Wasser ab, um loses Material zu entfernen.
- 2. Befolgen Sie Reinigungsverfahren 1. Wenn immer noch Verschmutzungen vorhanden sind, fahren Sie mit dem nächsten Reinigungsverfahren fort. Wenn die Verschmutzungen entfernt sind, fahren Sie mit dem letzten Schritt fort.

#### **Reinigungsverfahren 1**

Achten Sie darauf, das Kunststoffmaterial der Leitfähigkeitsmesszelle nicht zu beschädigen. Reinigen Sie die Leitfähigkeitszelle vorsichtig mit einem weichen Tupfer und einer milden Seife, z. B. einer verdünnten Lösung von Geschirrspülmittel. Die Sonde wird mit Polyurethanschaumtupfern für diesen Zweck geliefert. Sie können auch gute Ergebnisse erzielen, indem Sie mit einem dünnen Baumwoll-Pfeifenreiniger eine sanfte Hin- und Herbewegung ausführen. Wenn immer noch Verschmutzungen vorhanden sind, fahren Sie mit Reinigungsverfahren 2 fort. Wenn der Sensor sauber ist, fahren Sie mit dem letzten Schritt fort.

#### **Reinigungsverfahren 2**

Achten Sie darauf, das Kunststoffmaterial der Leitfähigkeitszelle nicht zu beschädigen. Schrubben Sie die Leitfähigkeitszelle vorsichtig mit einem Schaumstofftupfer und einer aggressiven Seife wie z. B. Alconox-Reiniger. Wenn immer noch Verschmutzungen vorhanden sind, fahren Sie mit Reinigungsverfahren 3 fort. Wenn der Sensor sauber ist, fahren Sie mit dem letzten Schritt fort.

#### **Reinigungsverfahren 3**

Weichen Sie den Sensor mit verdünnter Essigsäure (10:1-Lösung) oder handelsüblichem Haushaltsessig ein, um Kalkablagerungen aufzuweichen. Führen Sie anschließend je nach Grad der Restverschmutzung Reinigungsverfahren 1 oder 2 durch. Die Sonde kann beliebig lange in Haushaltsessig eingeweicht werden. Wenn immer noch Ablagerungen vorhanden sind, fahren Sie mit Reinigungsverfahren 4 fort. Wenn der Sensor sauber ist, fahren Sie mit dem letzten Schritt fort.

#### **Reinigungsverfahren 4**

Tragen Sie verdünnte Phosphorsäure (< 27 %) oder das Verbraucherprodukt LIME-A-WAY mit einem weichen Tupfer örtlich auf, um Eisen- oder Kalziumablagerungen zu entfernen, die nach Anwendung von Verfahren 3 zurückbleiben. Lassen Sie den Reiniger nicht länger als 10 Minuten mit dem Sensor in Kontakt kommen. Spülen Sie gut mit sauberem Wasser nach und fahren Sie mit dem letzten Schritt fort. Überprüfen Sie die Sensorkalibrierung vor der erneuten Ausbringung. Kalibrieren Sie den Sensor bei Bedarf neu.

## <span id="page-58-0"></span>*Konformitätserklärung*

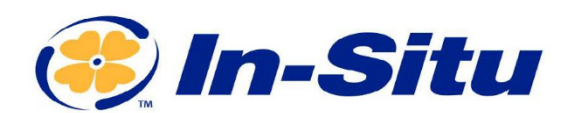

#### **CE-Konformitätserklärung**

Hersteller: In-Situ, Inc.

221 East Lincoln Avenue, Fort Collins, CO 80524,

USA

#### **Erklärt, dass das folgende Produkt:**

Produktbezeichnung: **Aqua TROLL 400** Modell: **Aqua TROLL 400** Teilenummer: 0088300 Produkt-Beschreibung: Multiparametersonde zur Messung der Wasserqualität Modellvarianten: Keine

#### **steht im Einklang mit der folgenden Richtlinie**

- 2014/30/EU EMV-Richtlinie
- Richtlinie zur Beschränkung der Verwendung bestimmter gefährlicher Stoffe in Elektro- und Elektronikgeräten (RoHS), 2011/65/EU und Delegierte Richtlinie der Kommission, (EU) 2015/863

#### **und erfüllt oder übertrifft die folgenden internationalen Anforderungen und**

#### **Konformitätsstandards: EMV-Normen:**

EN 61326-1:2021

#### **RoHS-Norm:**

EN 63000:2018

#### **Die CE-Kennzeichnung ist entsprechend angebracht.**

 $CD1473$ 

David A. Bossie Manager für die Einhaltung gesetzlicher Vorschriften In-Situ, Inc. Juli 13, 2022

CE<sub>FC</sub>

**Innovations in Water Monitoring** 

WWW.IN-SITU.COM

221 East Lincoln Avenue, Fort Collins, CO 80524 USA Toll Free: 800.446.7488 Tel: 970.498.1500 Fax: 970.498.1598

Urheberrecht © 2015 In-Situ Inc. Dieses Dokument ist vertraulich und ist Eigentum von In-Situ Inc. Verteilen Sie es nicht ohne Genehmigung.

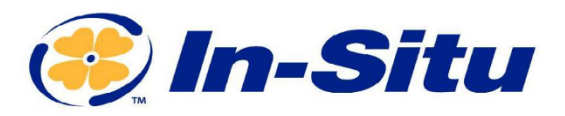

#### **UKCA-Konformitätserklärung**

Hersteller: In-Situ, Inc.

221 East Lincoln Avenue, Fort Collins, CO 80524,

USA

**Wir erklären, dass die Leistung des folgenden Produkts:** Produktbezeichnung: Aqua TROLL 400 Modell: Aqua TROLL 400 Teilenummer: 0088300 Produkt-Beschreibung: Multiparameter-Sonde zur Messung der Wasserqualität. Modell-Varianten: Keine

#### **mit den folgenden Verordnungen in Einklang steht:**

- EMV-Verordnung 2016
- Verordnung zur Beschränkung der Verwendung bestimmter gefährlicher Stoffe in Elektro- und Elektronikgeräten (RoHS) (S.I. 2012:3032)

#### **und erfüllt oder übertrifft die folgenden britischen Anforderungen und Konformitätsstandards:**

- **EMC:** BS 61326-1:2021
- **RoHS:** BS 63000:2018

#### **Das UKCA-Zeichen ist entsprechend angebracht.**

 $CD.1473$ 

David A. Bossie CACCERC Manager für die Einhaltung gesetzlicher Vorschriften In-Situ, Inc. Juli 13, 2022

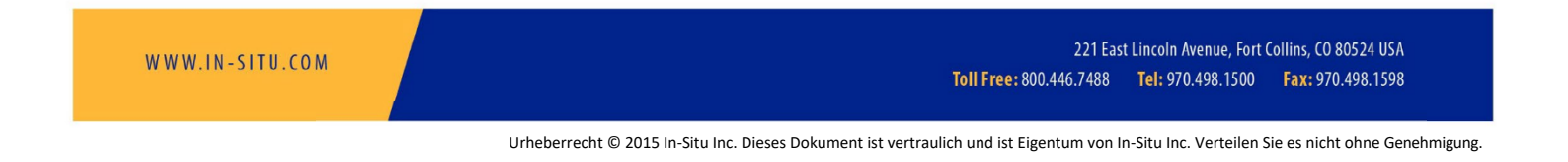

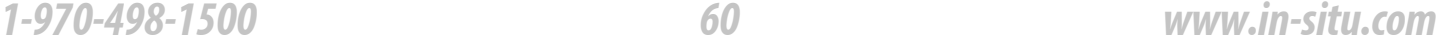

**Innovations in Water Monitoring**